# ÍNDICE

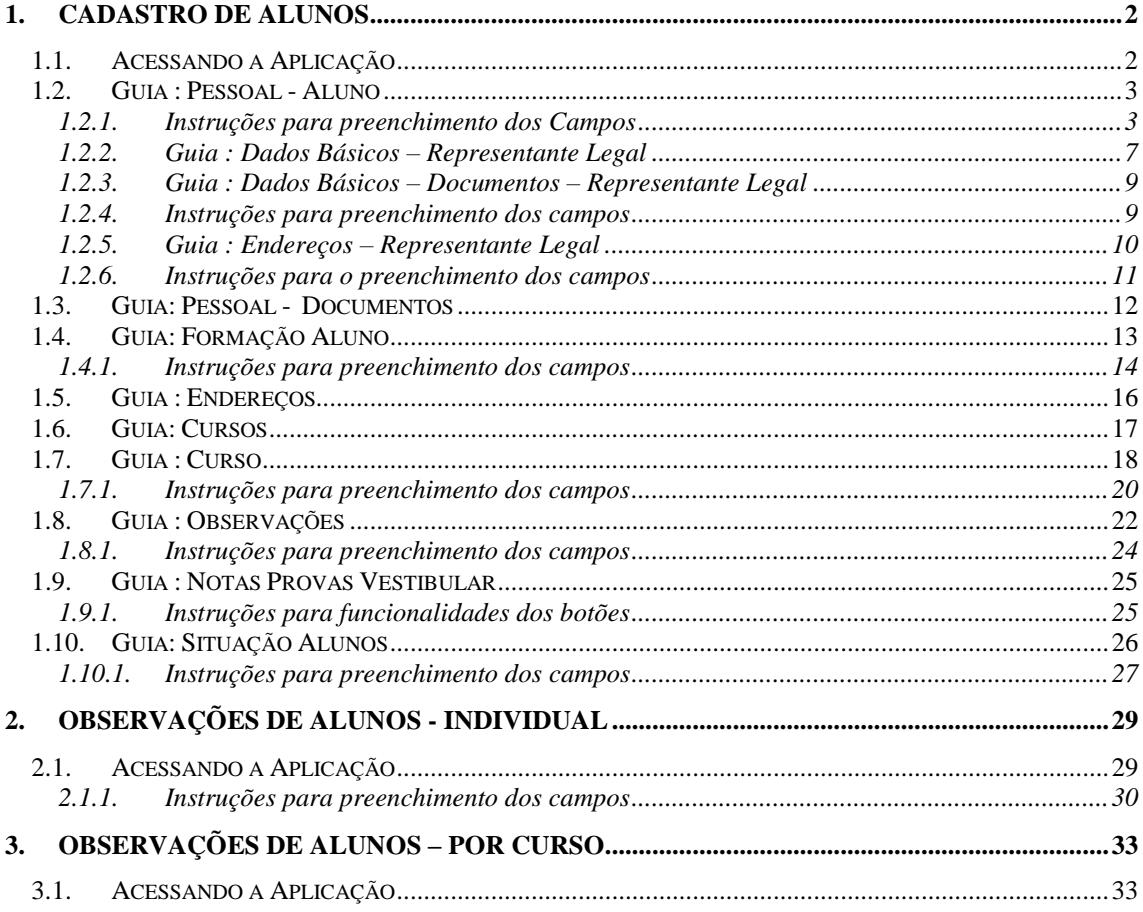

# **CADASTRO DO ALUNO**

# **1. CADASTRO DE ALUNOS**

Esta aplicação tem como objetivo realizar o cadastro dos alunos da Instituição.

# **1.1. Acessando a Aplicação**

1º - Localizar na árvore de navegação o módulo Acadêmico. Abra essa pasta observando a seguinte ordem - Controle Acadêmico – Cadastro do Aluno até a aplicação **Cadastro de Alunos** (*[Figura 1\)](#page-1-0).*

2°- Acione o botão <*Executar*>. Aparecerá a tela correspondente a *[Figura 2.](#page-2-0)*

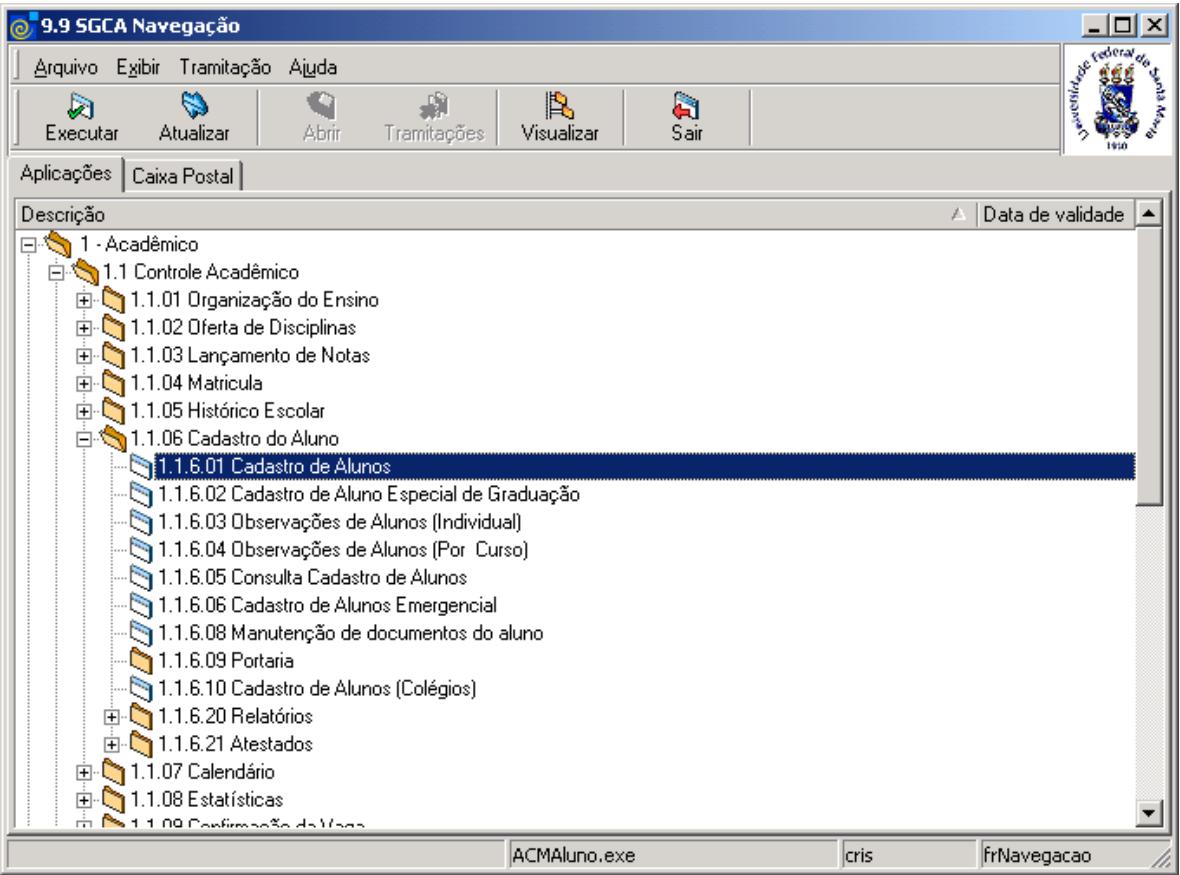

<span id="page-1-0"></span>Figura 1

Esta tela (*[Figura 2\)](#page-2-0)*, está dividida em quatro guias: *Pessoal*, *Formação Aluno*, *Endereços* e *Cursos*, sendo que a guia Pessoal possui duas subguias: *Aluno* e *Documentos*.

# **1.2. Guia : Pessoal - Aluno**

Nesta guia é possível incluir, alterar, excluir e localizar um aluno. Caso deseje incluir um aluno acione o botão <*Novo*> e preencha os dados conforme instruções abaixo. Se a opção for localizar um aluno já cadastrado, acione o botão <*Localizar*>.

Após acionar o botão <*Localizar*> visualizaremos a tela correspondente a *[Figura 4.](#page-4-0)*

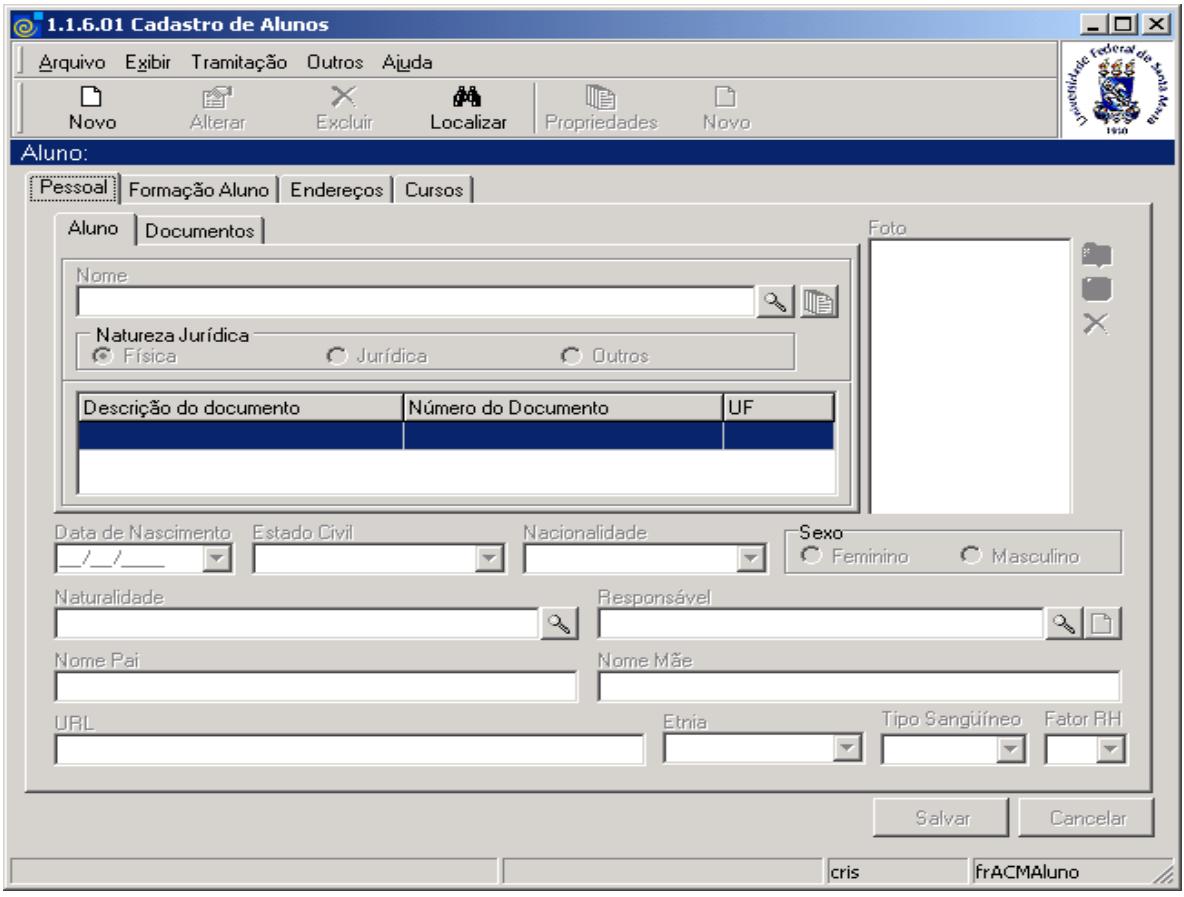

Figura 2

### <span id="page-2-0"></span>**1.2.1. Instruções para preenchimento dos Campos**

**Nome –** Localize através da **o integral de la partida este de la contece** de la tela correspondente a *[Figura 3,](#page-3-0)* onde será localizado o aluno no cadastro de pessoas. Após localizar o aluno, será possível visualizar a descrição do documento, número do documento e UF. Caso não encontre o aluno pela localização (lupa), pode ser adicionado um novo, digitando o nome e um documento para o aluno (Guia Documentos), mas deve-se primeiro verificar se o aluno não está cadastrado no sistema como uma pessoa.

**Natureza Jurídica** – Informe a natureza jurídica que pode ser: Física, Jurídica ou Outros.

**Data de Nascimento** – Informe a data de nascimento do aluno.

**Estado Civil** – Selecione o estado civil do aluno.

**Nacionalidade** – Selecione a nacionalidade do aluno.

**Sexo** – Informe o sexo do aluno.

**Naturalidade** – Localize através da **a de la naturalidade**; após acionar este botão visualizaremos a tela correspondente a *[Figura 5,](#page-5-0)* onde será localizada a cidade.

**Responsável -** Localize através da **o** responsável; após acionar este botão visualizaremos a tela correspondente a *[Figura 6.](#page-5-1)* Caso deseje incluir um novo responsável acione o botão e visualizaremos a tela correspondente a *[Figura 7,](#page-6-0)* onde poderá ser incluído um novo representante legal. **Nome Pai** – Informe o nome do pai do referido aluno. **Nome Mãe** – Informe o nome da mãe do referido aluno. **URL** – Uma URL pode ser relacionada ao aluno, contendo informações e/ou descrições sobre o mesmo.

**Etnia** – Selecione a etnia.

**Tipo Sangüíneo** – Selecione o Tipo Sangüíneo do aluno.

**Fator RH** – Selecione o Fator RH do aluno.

Após preenchimento dos dados acione o botão *<Salvar>* ou <*Cancelar*>, conforme o caso.

Nesta tela correspondente a *[Figura 3,](#page-3-0)* será feita a localização do aluno, que já está previamente cadastrado.

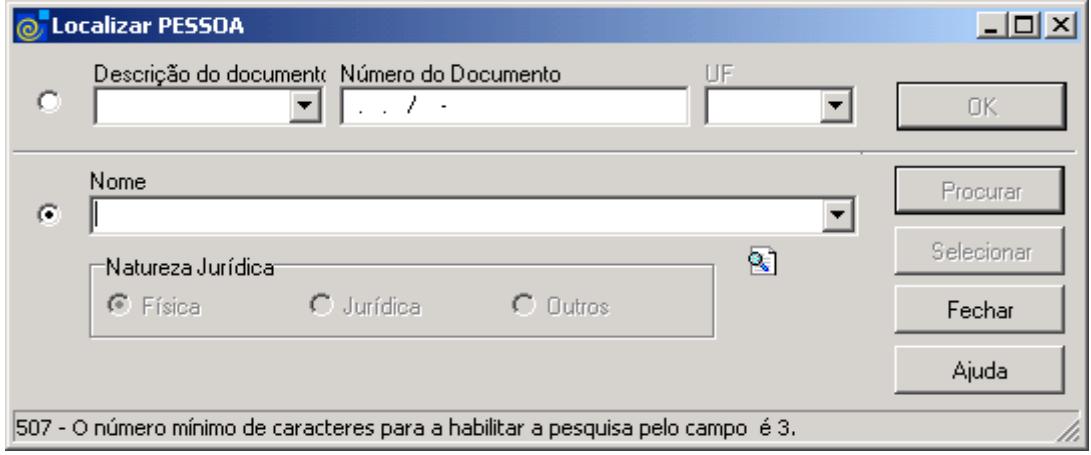

Figura 3

<span id="page-3-0"></span>Nesta tela, para a **localização** de uma Pessoa pode-se proceder da seguinte forma:

 1° - A partir da seleção do item *Descrição do Documento*. Selecione este item e informe o número do mesmo; caso o documento possua UF em suas características, deve ser selecionado este campo.

 2° - A partir da seleção do item *Nome.* Selecione este item e informe o Nome ou parte dele ; após acione o botão *<Procurar>,* ou somente acione o botão <*Procurar*> e serão visualizadas todas as pessoas que atendam esta consulta. Logo após escolha uma delas e acione o botão *<Selecionar>*

3° - Informe a *Natureza Jurídica* que pode ser: Física, Jurídica ou Outros.

Esta tela (*[Figura 4\)](#page-4-0)*, será visualizada se acionarmos o botão <*Localizar*> na tela correspondente a *[Figura 2.](#page-2-0)*

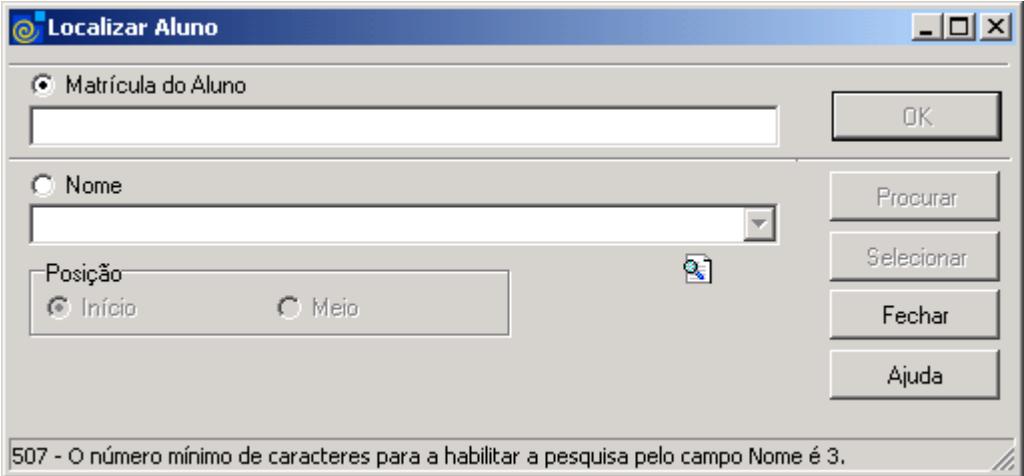

Figura 4

<span id="page-4-0"></span>A **localização** de um Aluno poderá ser feita conforme instruções abaixo:

 1° - A partir da seleção do item Matrícula do Aluno*.* Selecione este item e informe a Matrícula dos Alunos ; após acione o botão *<OK>.*

 2° - A partir da seleção do item *Nome.* Selecione este item e informe o Nome, ou parte deste; após acione o botão *<Procurar>* ou somente acione o botão <*Procurar>.*

 Após acionar o botão <*Procurar*> será exibida uma lista com as matrículas e nomes de Alunos. Selecione a desejada e a acione o botão <*Selecionar*>.

Nesta tela correspondente a *[Figura 5](#page-5-0)* será feita a localização da cidade a que pertence o aluno.

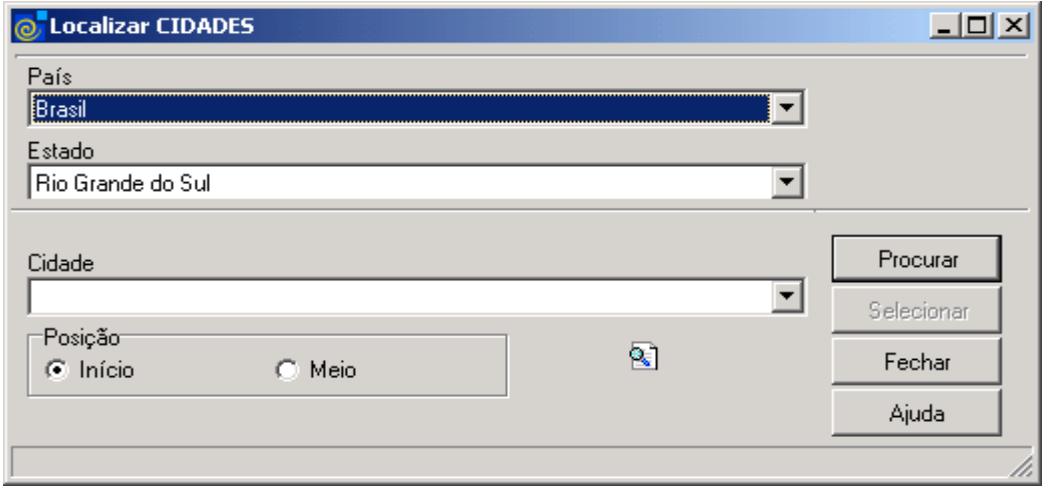

Figura 5

<span id="page-5-0"></span>Para a **localização** de uma Cidade pode-se proceder da seguinte forma:

 O usuário deverá selecionar o *País* e o *Estado;* após informar o nome da cidade ou parte desta, acione o botão *<Procurar>* ou somente acione o botão <*Procurar*>.

 Após acionar o botão <*Procurar*> será exibida uma lista com nomes de cidades; localize a cidade desejada e após acione o botão *<Selecionar>* .

Nesta tela correspondente a *[Figura 6](#page-5-1)* será feita a localização do Representante Legal do aluno. **Localize** o mesmo, informando o Nome ou parte deste e acione o botão <*Procurar*> ou somente acione o botão <*Procurar*> e será exibida uma lista com os nomes; escolha o desejado e acione o botão <*Selecionar*>.

<span id="page-5-1"></span>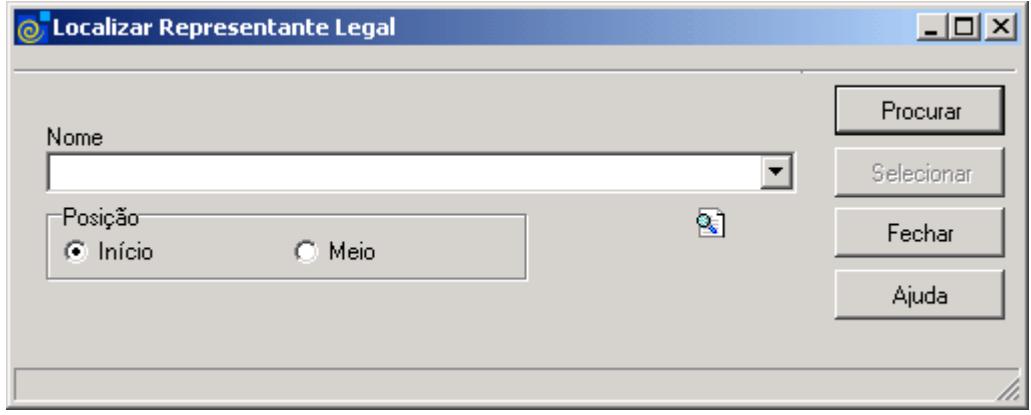

Figura 6

Essa tela (*Figura 7*), será visualizada após acionarmos o botão  $\Box$  na tela correspondente a *[Figura 2](#page-2-0) ,* no campo Responsável, na qual será incluído um novo Representante Legal. Essa tela possui duas guias: *Dados Básicos* e *Endereços*, sendo que a guia *Dados Básicos* possui duas subguias: *Representante Legal* e *Documentos*.

### **1.2.2. Guia : Dados Básicos – Representante Legal**

Nesta guia são informados dados referentes ao Representante Legal do Aluno.

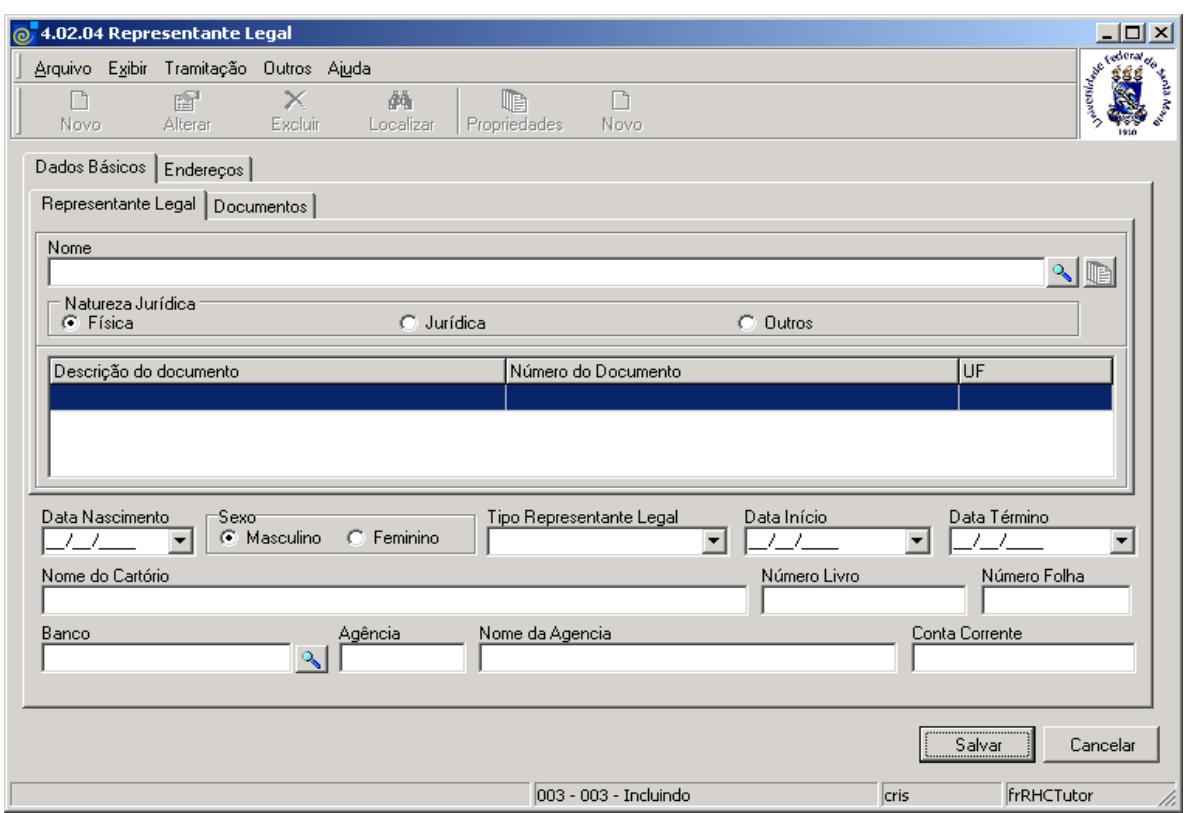

Figura 7

<span id="page-6-0"></span>**Nome** – Localize através da lupa o Nome do Representante Legal. Após acionar este botão será visualizada a tela correspondente a *[Figura 3.](#page-3-0)* Se não encontrar o nome do representante legal pode ser criado um novo, digitando o nome e pelo menos um documento.

**Natureza Jurídica** – Informe a natureza jurídica do Representante Legal.

**Data de Nascimento** –Informe a data de nascimento do Representante Legal.

**Sexo –**Informe o Sexo do Representante Legal.

**Tipo Representante Legal** – Selecione o tipo de Representante Legal que pode ser: Procurador, Tutor, Curador ou Pai/Mãe.

**Data Início –** Selecione a data de início **.**

**Data Término -** Selecione a data de término **.**

**Nome do Cartório –**Informe o nome do cartório onde foi feita a documentação.

**Número Livro-** Informe o número do livro .

**Número Folha –** Informe o número da folha .

**Banco** – Localize através da lupa o banco. Após acionar este botão visualizaremos a tela correspondente a *[Figura 8,](#page-7-0)* onde deverá ser feita a localização do banco*.*

**Agência** – Informe o número da agência bancária.

**Nome Agência** – Informe o número da conta corrente

Após o preenchimento dos campos, acione o botão <*Salvar*> ou <*Cancelar*> conforme o caso.

Nesta tela (*[Figura 8\)](#page-7-0),* será feita a localização do banco, conforme instruções abaixo.

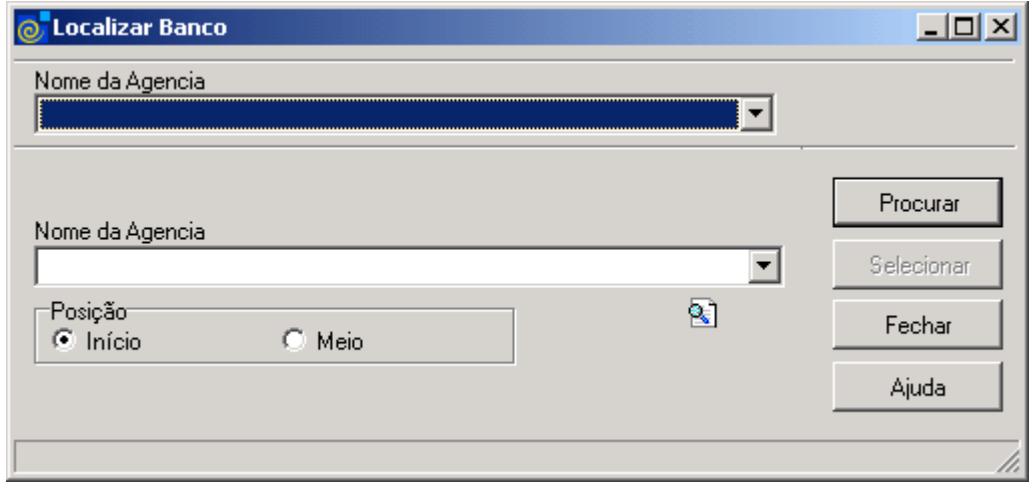

Figura 8

<span id="page-7-0"></span>Nesta tela, para a **localização** de um Banco pode-se proceder da seguinte forma:

 O usuário deverá selecionar o *Nome do Banco* e após informar o *Nome da Agência* ou parte dela, acionando o botão *<Procurar>* ou somente acionar o botão <*Procurar*>.

 Após acionar o botão <*Procurar*> será exibida uma lista com nomes de bancos e agências. Escolha o banco e agência desejada e acione o botão *<Selecionar>* .

#### **1.2.3. Guia : Dados Básicos – Documentos – Representante Legal**

Nesta guia (*[Figura 9\)](#page-8-0),* o usuário poderá incluir novos documentos do representante legal. Para isso, acione o botão <*Novo*>. Após acionar este botão serão habilitados os botões <*Salvar*> e <*Cancelar*>.

#### **Botões**

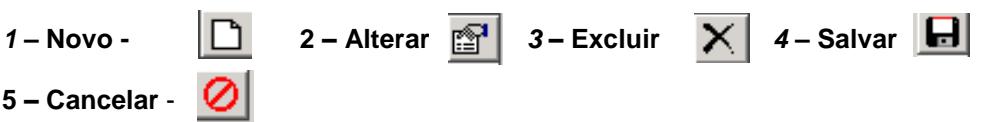

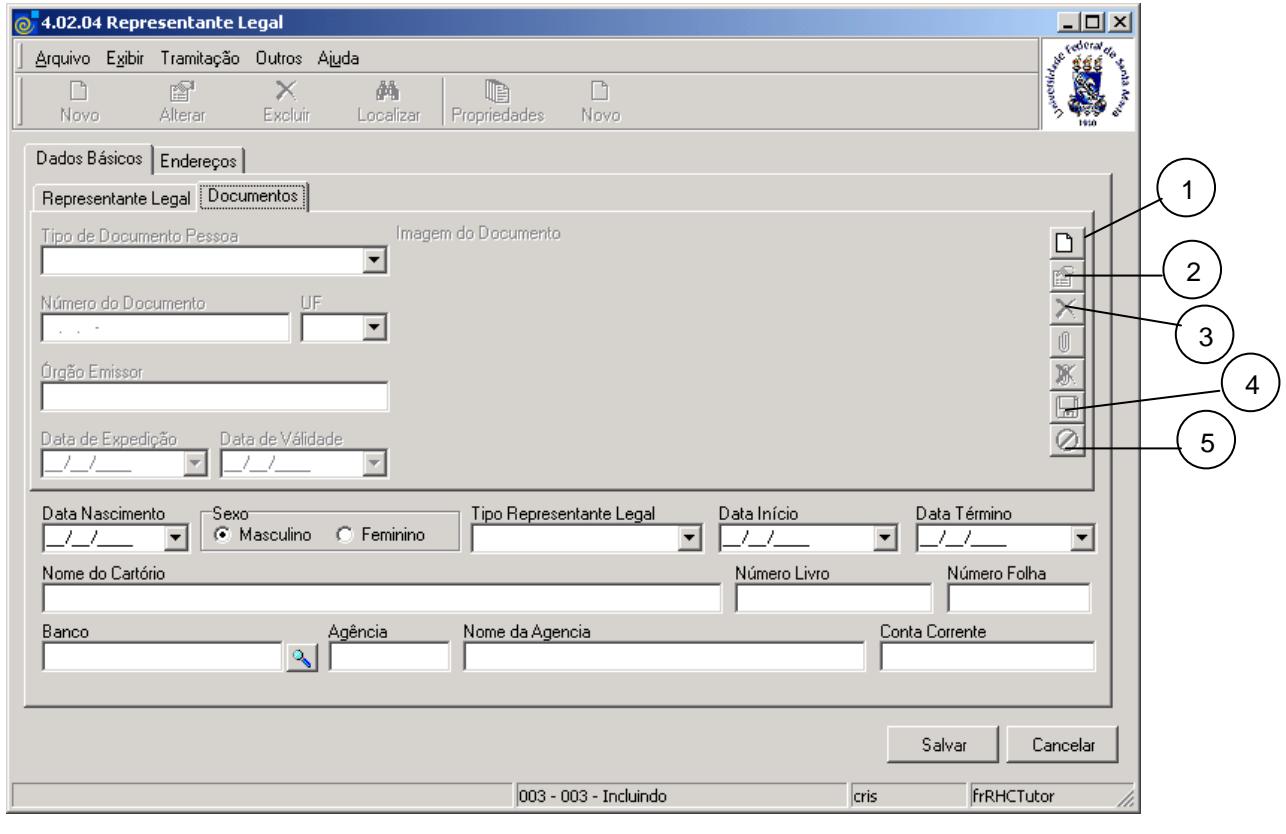

Figura 9

#### <span id="page-8-0"></span>**1.2.4. Instruções para preenchimento dos campos**

**Tipo de Documento Pessoa –** Selecione o Tipo de Documento Pessoa que pode ser :Carteira de Identidade, Carteira de Identidade Militar, Carteira Nacional de Habilitação, Certidão de Nascimento, Outros.

**Número do Documento** – Informe o Número do Documento.

**UF** – Caso o Documento possua UF, selecione-a.

**Órgão Emissor** – Informe o órgão emissor, caso o documento possua.

**Data de Expedição –** Informe a data de expedição do documento.

**Data de Validade** – Informe a data de validade do documento.

Após o preenchimento dos dados acione o botão <*Salvar*> ou <*Cancelar*> conforme o caso.

### **1.2.5. Guia : Endereços – Representante Legal**

Nesta guia *(*[Figura 10](#page-9-0)*),* é possível visualizar o endereço de um representante legal localizado na tela correspondente a *[Figura 7.](#page-6-0)* Acione o botão <*Novo*>, para cadastrar um novo endereço para o representante legal, conforme visualizaremos na tela correspondente a *[Figura 11.](#page-10-0)* Se acionarmos o botão <*Propriedades*>, visualizaremos a mesma tela conforme *[Figura 11,](#page-10-0)* mas com os dados preenchidos ,sendo que nesta, os botões <*Alterar*> e <*Excluir*>, estarão habilitados.

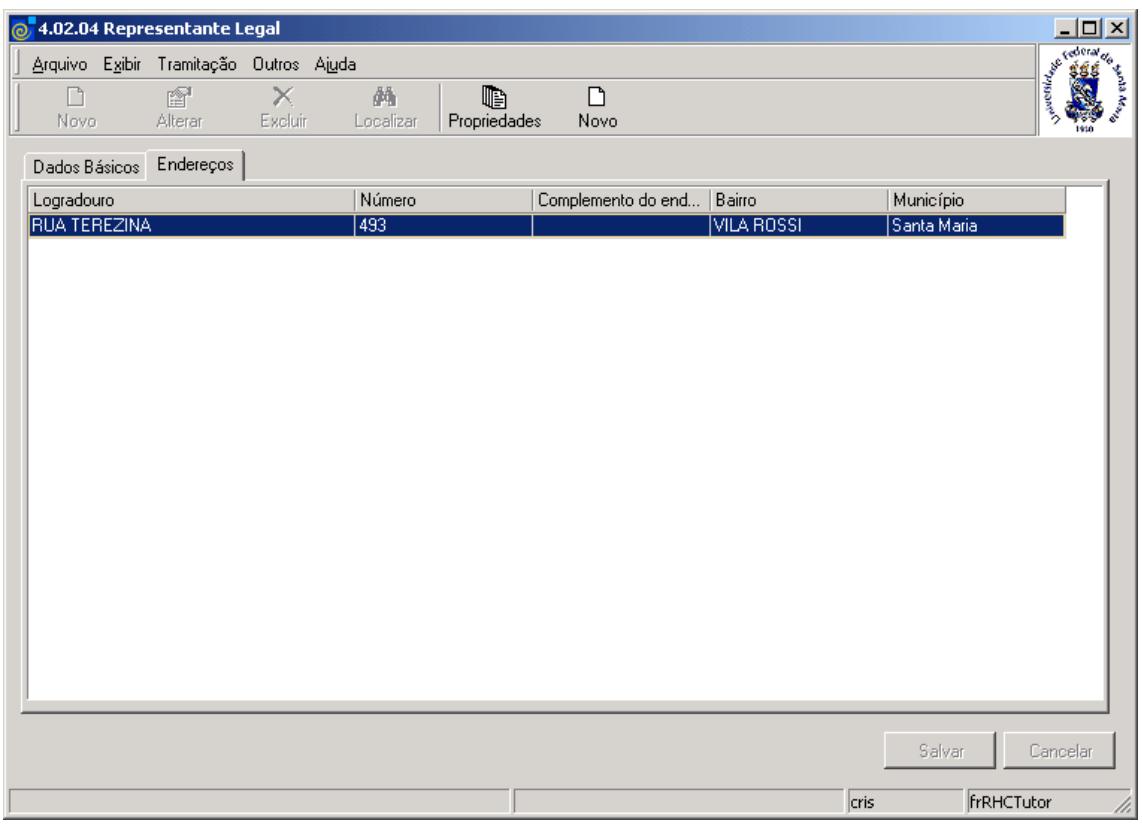

<span id="page-9-0"></span>Figura 10

Após acionarmos o botão <*Novo>* na tela correspondente a *[Figura 10,](#page-9-0)* visualizaremos a tela conforme *[Figura 11,](#page-10-0)* onde iremos cadastrar um novo endereço para o representante legal, conforme instruções abaixo.

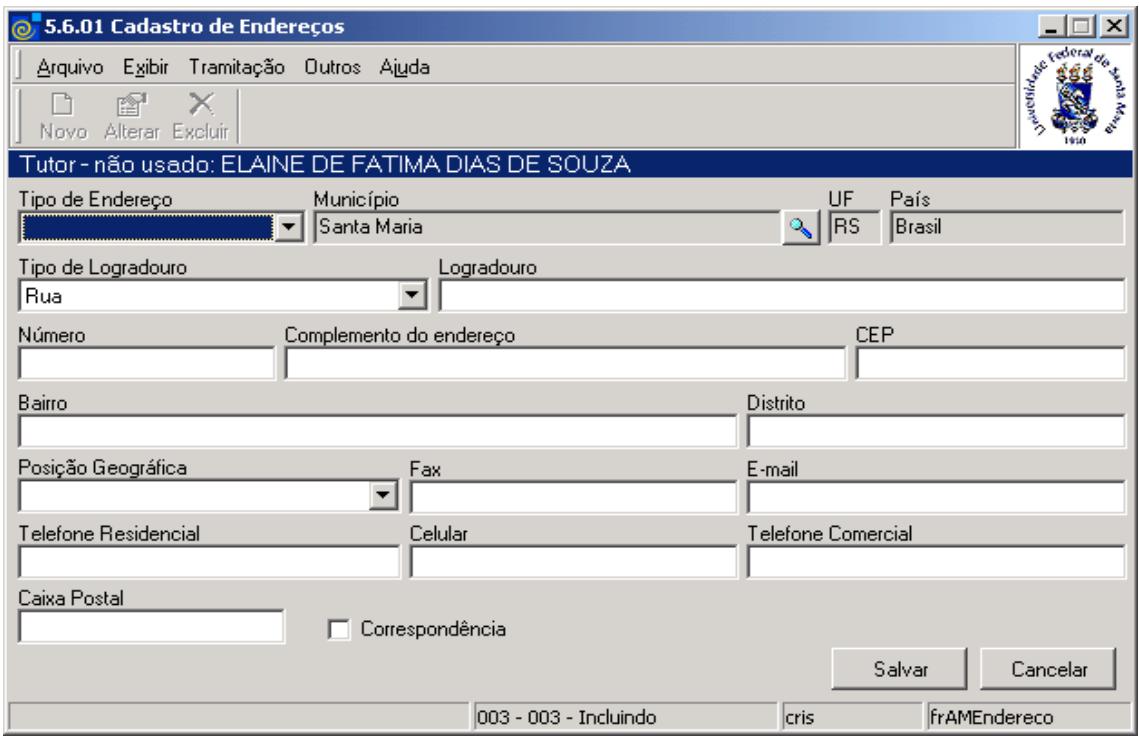

Figura 11

#### <span id="page-10-0"></span>**1.2.6. Instruções para o preenchimento dos campos**

**Tipo de Endereço –** Selecione o Tipo de Endereço que pode ser: Residencial, Correspondência e Serviço.

**Município –** Localize através da lupa a cidade. Após acionar este botão será visualizada a tela correspondente a *[Figura 5.](#page-5-0)*

**UF –** Este campo será preenchido automaticamente após localizar o município.

**País –** Este campo será preenchido automaticamente após localizar o município.

**Tipo de Logradouro** – Selecione o Tipo de Logradouro.

**Logradouro –** Informe a descrição do logradouro.

**Número –** Informe o número.

**Complemento do Endereço** – Informe o complemento do endereço.

**CEP –** Informe o CEP.

**Bairro –** Informe o bairro.

**Distrito –** Informe o distrito.

**Posição Geográfica** – Selecione a posição geográfica do endereço.

**Fax –** Informe o fax.

**E-mail –** Informe o e-mail

**Telefone Residencial –** Informe o telefone residencial.

**Celular –** Informe o telefone celular.

**Telefone Comercial** - Informe o telefone comercial.

**Caixa Postal** – Informe a caixa postal.

Após o preenchimento dos dados acione o botão <*Salvar*> ou <*Cancelar*> conforme o caso.

# **1.3. Guia: Pessoal - Documentos**

Nesta guia (*[Figura 12\)](#page-11-0)*, o usuário poderá incluir novos documentos no cadastro do aluno, alterar, excluir e localizar um existente.

Os procedimentos para o preenchimento dos campos, bem como a visualização dos botões auxiliares <*Novo>,* <*Salvar*> e <*Cancelar*> utilizados nesta guia, já foram comentados na tela correspondente a *[Figura 9.](#page-8-0)*

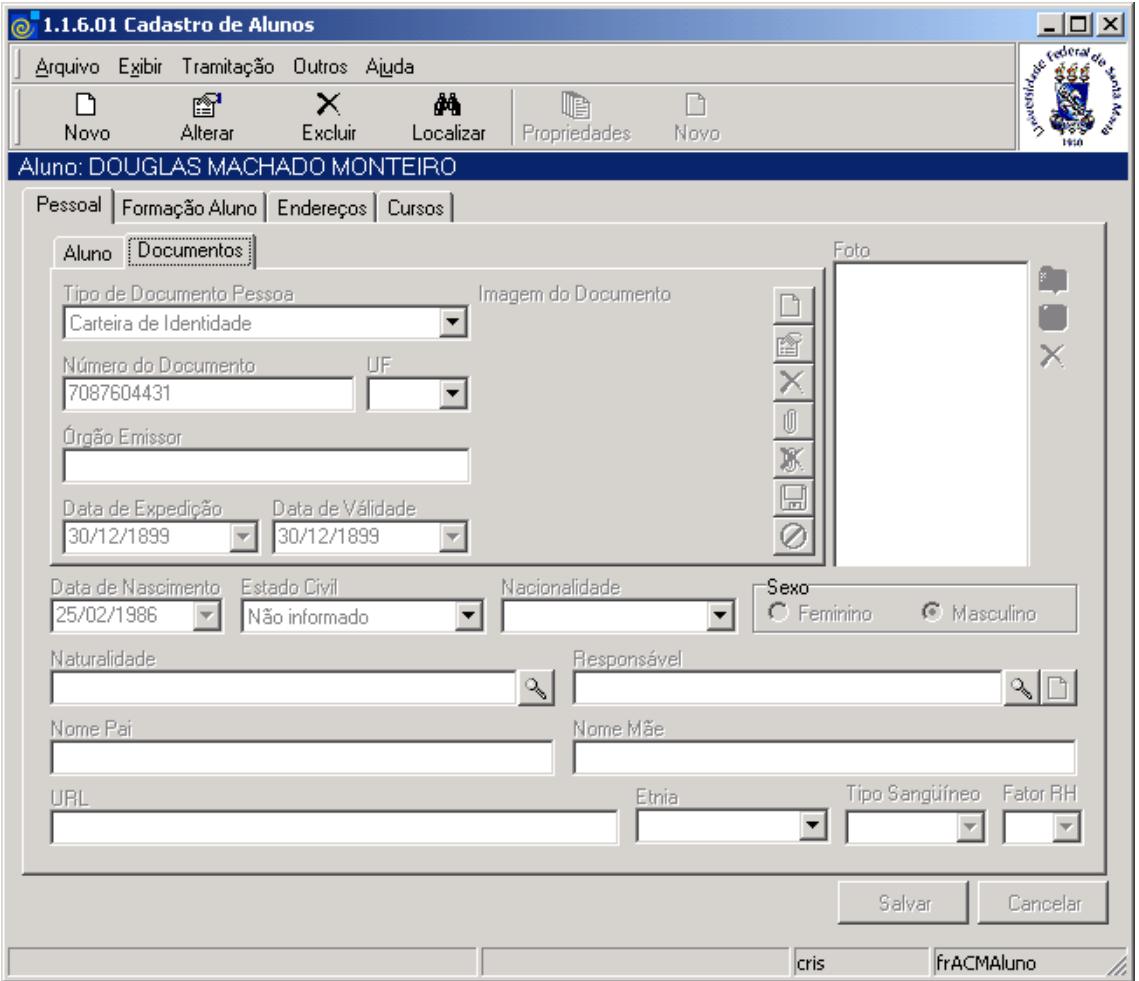

<span id="page-11-0"></span>Figura 12

# **1.4. Guia: Formação Aluno**

Nesta guia (*[Figura 13\)](#page-12-0)*, visualizaremos a Instituição, Curso Aluno, Cidade, Nível Curso e Ano Conclusão do aluno no referido Curso.

Para incluir novos dados acione o botão <*Novo*> que está habilitado; após acionar este botão será visualizada a tela correspondente a *[Figura 14](#page-13-0)* .

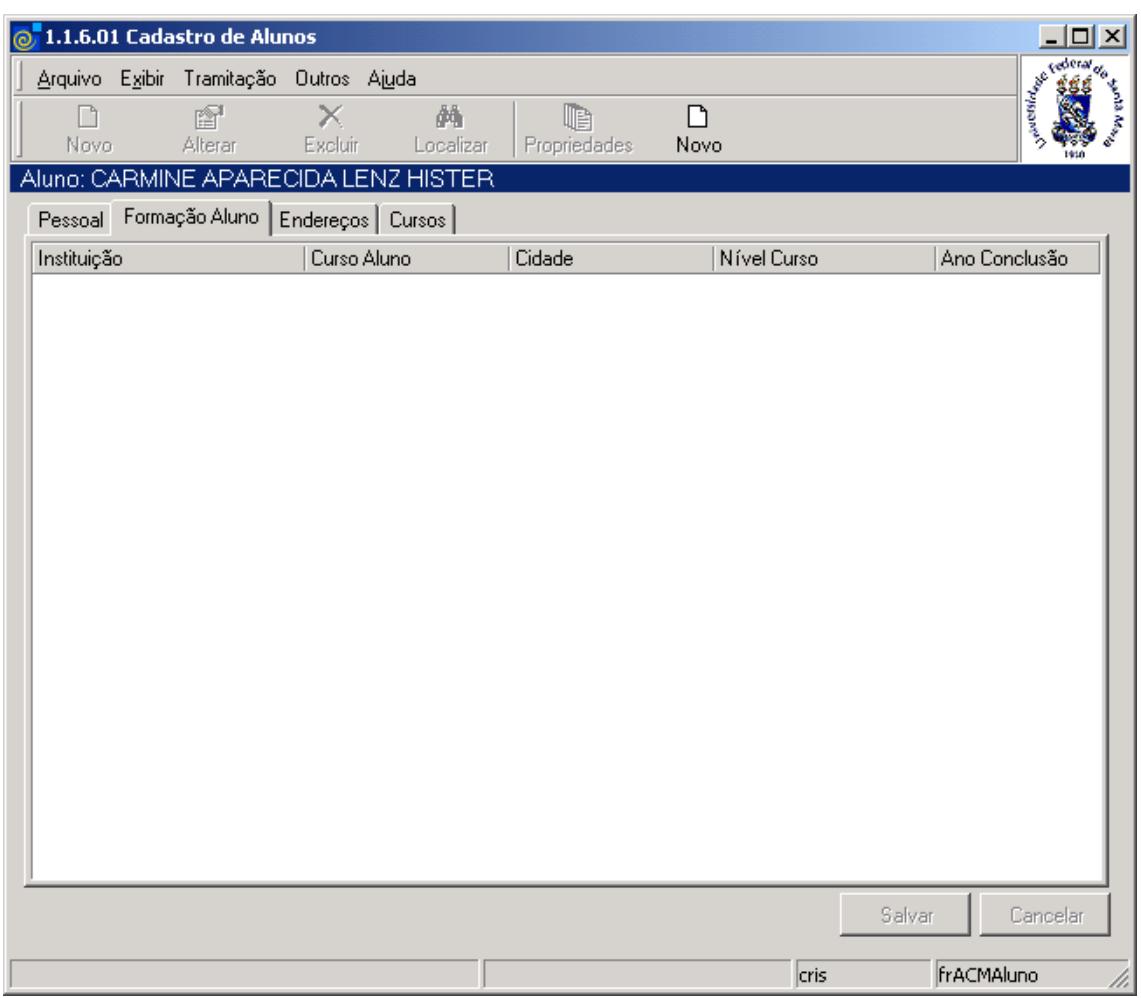

<span id="page-12-0"></span>Figura 13

Esta tela (*[Figura 14\)](#page-13-0)*, é visualizada quando acionamos o botão <*Novo*> na tela correspondente a *[Figura 13.](#page-12-0)*

Caso o Tipo de Formação seja pela opção externa, serão habilitados os campos para o preenchimento dos dados, assim como as respectivas lupas para localização dos campos Instituição e Cidade.

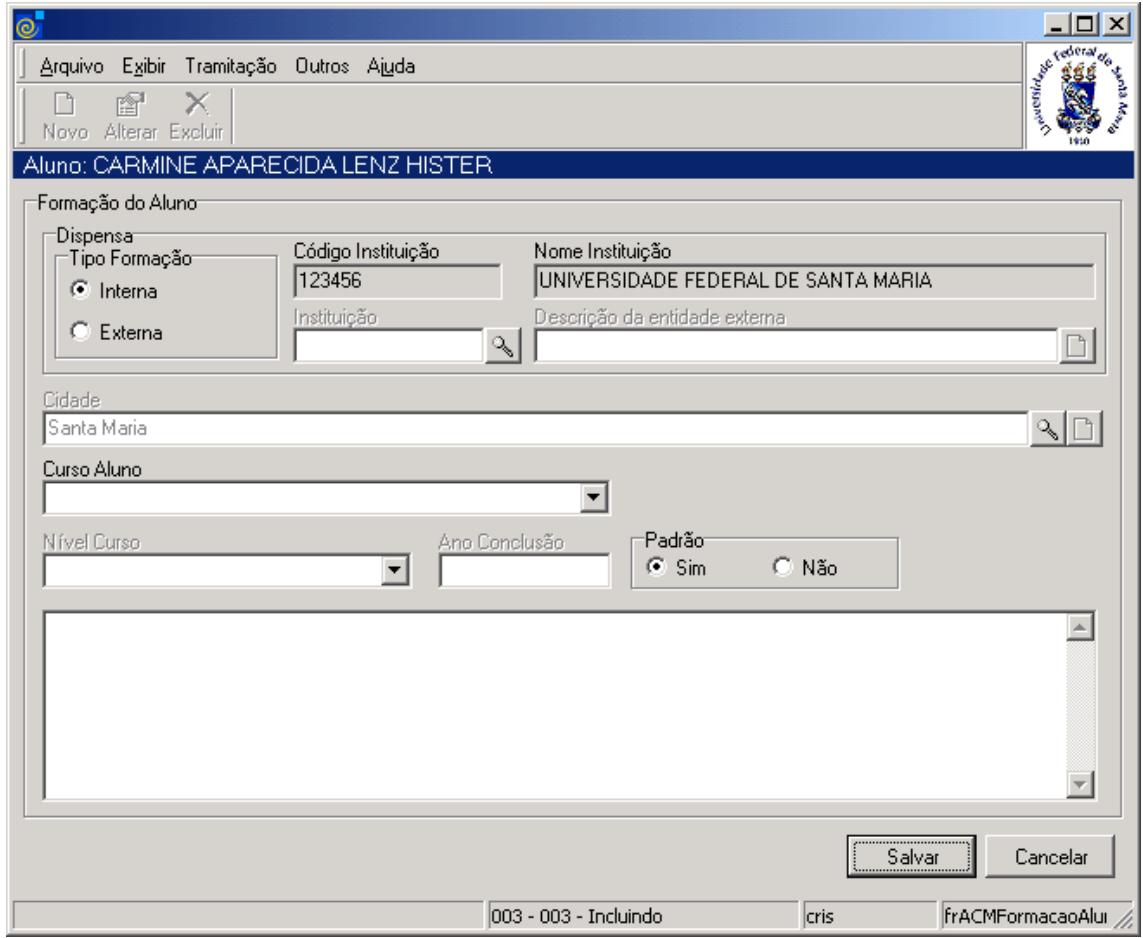

Figura 14

### <span id="page-13-0"></span>**1.4.1. Instruções para preenchimento dos campos**

#### **Tipo de Formação - Interna:**

**Código Instituição:** Preenchido pelo sistema com o código da Instituição definido nos parâmetros do sistema.

**Nome Instituição:** Preenchido pelo sistema com o nome da Instituição definido nos parâmetros do sistema.

**Curso do Aluno –** Se a formação for interna escolha o curso que o aluno já tem evasão.

**Nível Curso** –Preenchido automaticamente conforme o curso selecionado.

**Ano Conclusão** – Preenchido automaticamente conforme o curso selecionado.

**Padrão** – Selecione a opção, conforme o caso. O Aluno pode ter apenas uma formação padrão, que é a que aparece nos relatórios de formado.

#### **Tipo de Formação - Externa:**

**Instituição** – Localize a Instituição através da lupa. Após acionar este botão será exibida a tela correspondente a *[Figura 15](#page-14-0)* .

**Descrição da Entidade Externa** – Preenchido automaticamente após localizar a entidade externa (instituição).

**Cidade** – Localize a cidade através da lupa. Após acionar este botão será exibida a tela correspondente a *[Figura 5.](#page-5-0)*

**Nível Curso** – Informe o nível do curso.

**Ano Conclusão** – Informe o ano de conclusão do curso.

**Padrão** – Selecione a opção, conforme o caso. O Aluno pode ter apenas uma formação padrão, que é a que aparece nos relatórios de formado.

Após o preenchimento dos dados acione o botão <*Salvar*> ou <*Cancelar*> conforme o caso.

Esta tela (*[Figura 15\)](#page-14-0),* será exibida quando acionarmos a lupa para localizar uma Instituição na tela correspondente a *[Figura 14.](#page-13-0)*

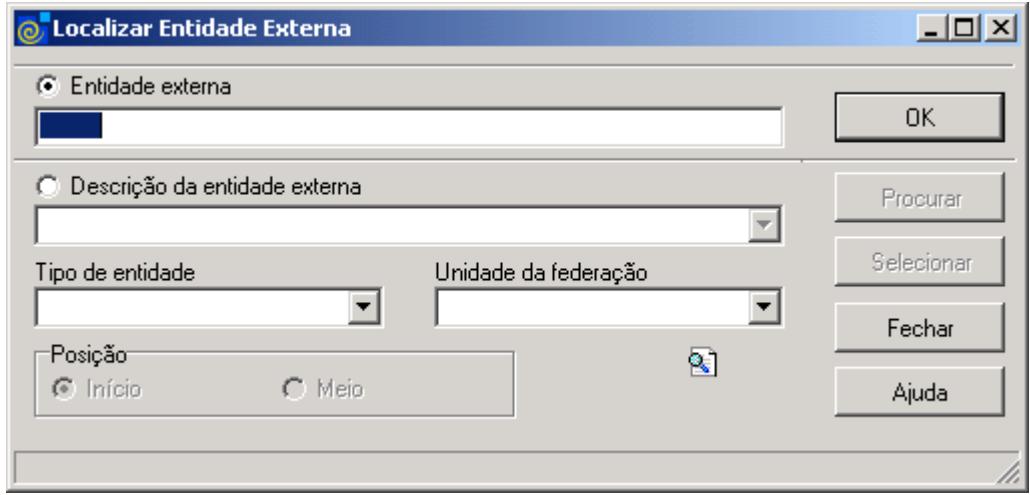

Figura 15

<span id="page-14-0"></span>Nesta tela, para a **localização** de uma Entidade Externa pode-se proceder da seguinte forma:

 1° - A partir da seleção do item *Entidade Externa*. Selecione este item, informe o número da entidade externa e após acione o botão <OK>.

2° - A partir da seleção do item *Descrição da Entidade Externa*. Selecione este item e informe o nome ou parte dele; após acione o botão <*Procurar* >, ou somente acione o botão <*Procurar*>. Após acionar este botão serão visualizadas as entidades externas cadastradas. Escolha a desejada e acione o botão <*Selecionar*>.

3° - A partir da seleção do item *Tipo de Entidade*, selecione o tipo de entidade.

4° - A partir da seleção do item *Unidade da Federação*, selecione a Unidade da Federação desejada.

# **1.5. Guia : Endereços**

Nesta guia (*[Figura 16\)](#page-15-0)*, serão visualizado os dados referentes ao endereço do aluno. Para incluir um novo endereço acione o botão <*Novo*>; após acionar este botão visualizaremos a tela correspondente a *[Figura 11.](#page-10-0)*

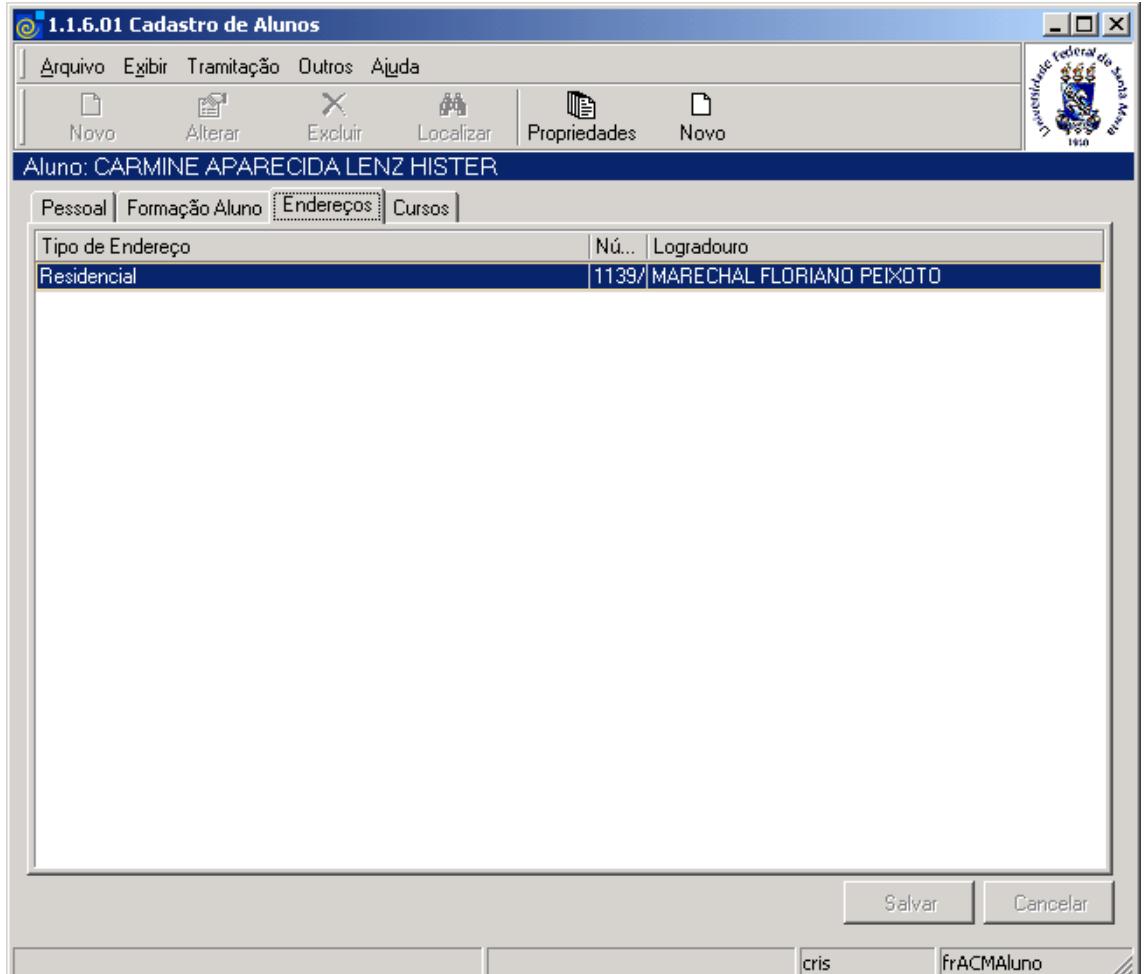

<span id="page-15-0"></span>Figura 16

# **1.6. Guia: Cursos**

Nesta guia (*[Figura 17\)](#page-16-0),* serão visualizados os dados referentes ao Aluno como: Matrícula do Aluno, Ano de Ingresso, Ano de Evasão, Código do Curso, Nome Unidade e Forma de Evasão. Acione o botão <*Propriedades*> e será exibida a tela correspondente a *[Figura 18](#page-17-0)* , ou o botão <*Novo*>, caso deseje cadastrar um novo Curso para o aluno.

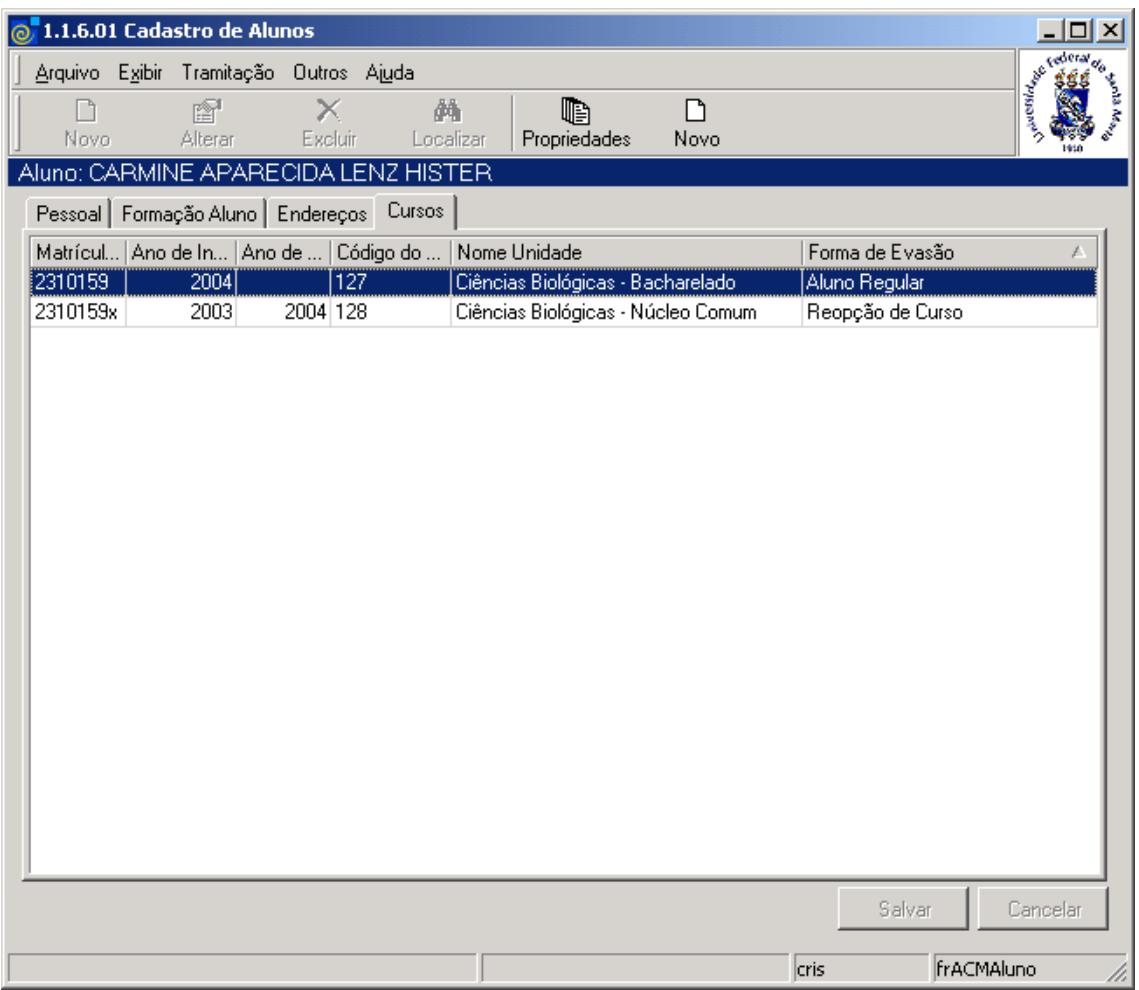

<span id="page-16-0"></span>Figura 17

Esta tela (*[Figura 18\)](#page-17-0)*, é visualizada após acionarmos o botão <*Propriedades*> na tela correspondente a *[Figura 17.](#page-16-0)* Esta tela possui quatro guias: *Curso*, *Observações*, *Notas Provas Vestibular e Situação Alunos*.

### **1.7. Guia : Curso**

Nesta guia é possível consultar Cursos do Aluno, Forma de Ingresso, Data de Ingresso, Ano de Ingresso, Período de Ingresso , Outros.

Para localizar um aluno em um curso, acione o botão <*Localizar*> e será visualizada a tela conforme *[Figura 19.](#page-18-0)*

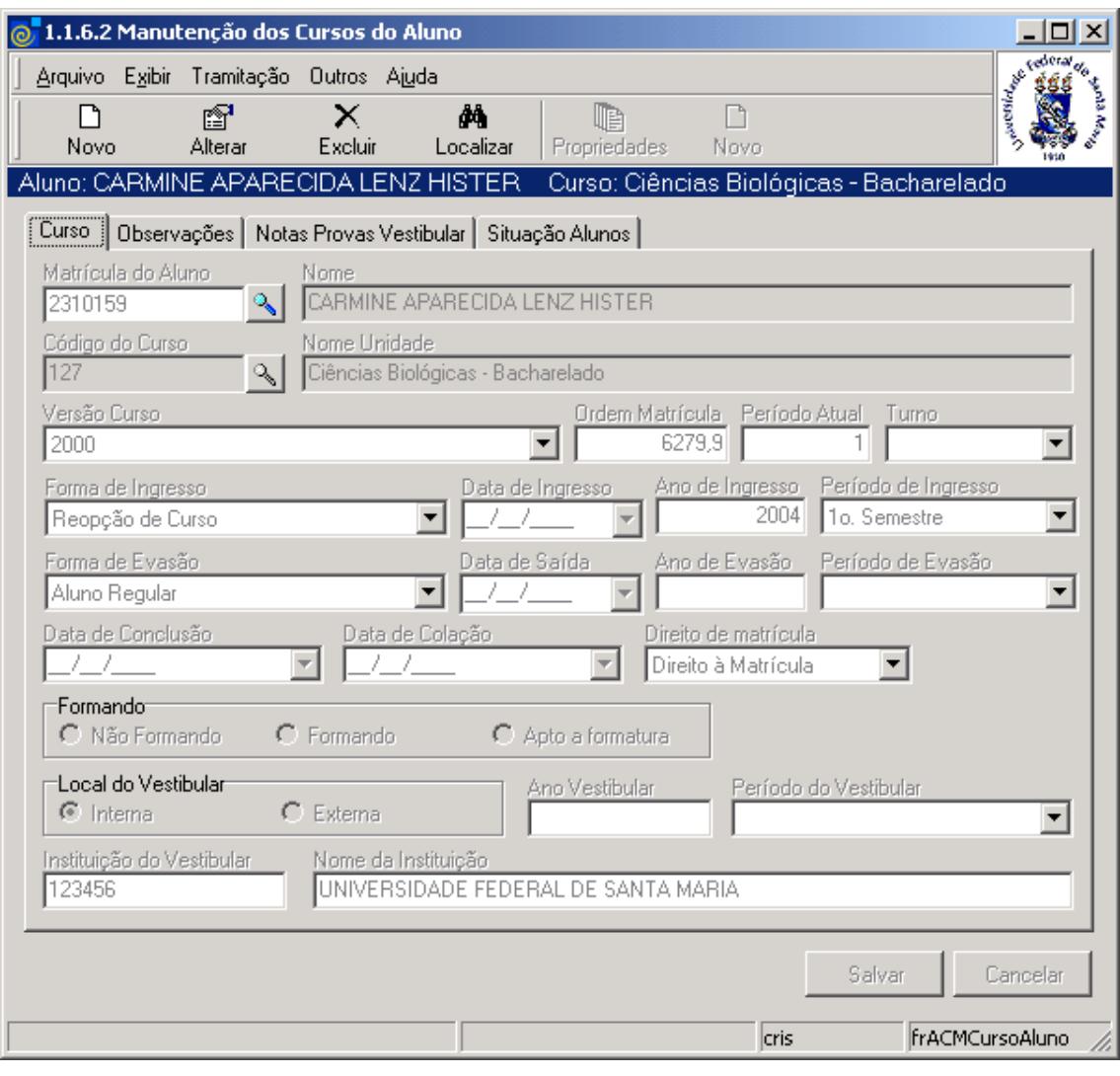

<span id="page-17-0"></span>Figura 18

Esta tela (*[Figura 19\)](#page-18-0)*, será visualizada após acionarmos o botão <*Localizar*> na tela correspondente a *[Figura 18](#page-17-0)*.

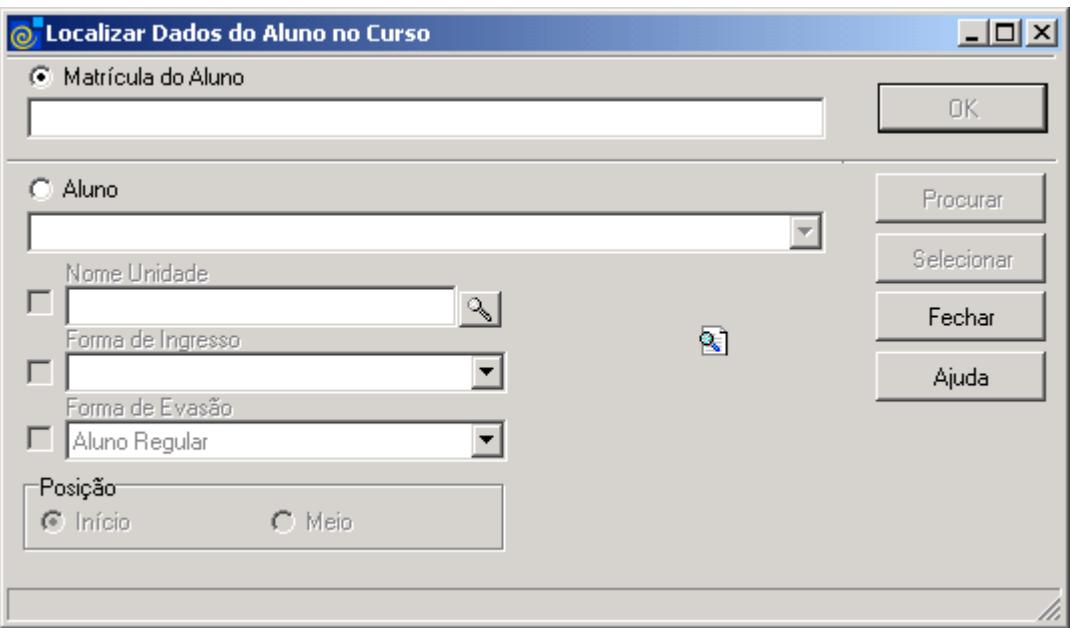

Figura 19

<span id="page-18-0"></span>A **localização** de Dados do Aluno no Curso deverá ser feita das seguintes formas:

 1° - A partir da seleção do item *Matrícula do Aluno.* Selecione este item e informe a matricula do aluno; após acione o botão *<OK>.*

 2° - A partir da seleção do item Aluno*.* Selecione este item e informe o Nome do aluno; após acione o botão *<Procurar>.* No momento que for selecionado o item aluno, será possível selecionar os itens: *Nome Unidade*, *Forma de Ingresso* e *Forma de Evasão*.

3° - A partir da seleção do item *Nome Unidade*. Selecione este item e a será habilitada. Acione este botão para localizar uma Unidade; após acionar este botão visualizaremos a tela correspondente a *[Figura 20.](#page-19-0)*

Esta tela (*[Figura 20\)](#page-19-0)*, será visualizada após acionarmos a lupa no Nome Unidade na tela correspondente a *[Figura 19.](#page-18-0)*

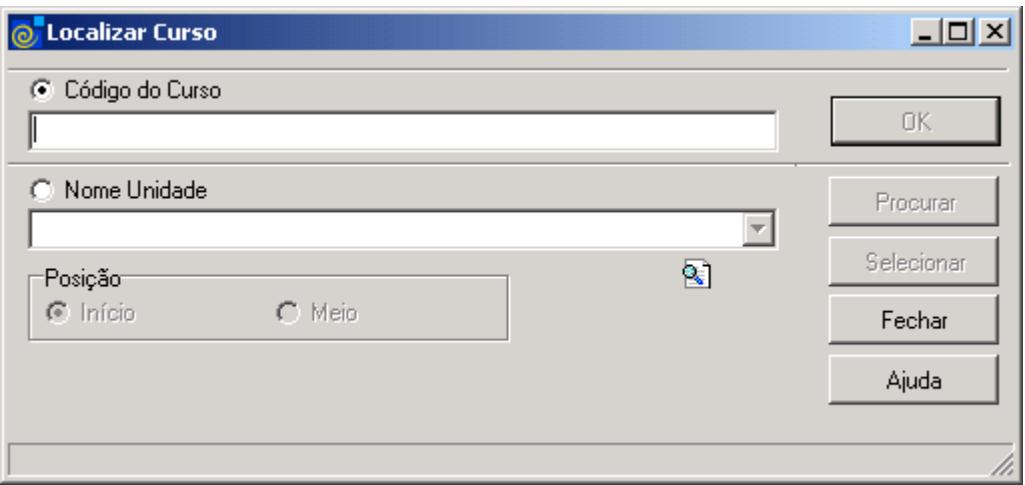

Figura 20

<span id="page-19-0"></span>A **localização** do Curso poderá ser feita por uma das seguintes formas:

 1° - A partir da seleção do item *Código do Curso.* Selecione este item e informe o código do Curso; após acione o botão *<OK>.*

 2° - A partir da seleção do item *Nome Unidade.* Selecione este item e informe o Nome da Unidade; após acione o botão *<Procurar>.*

 Após acionar o botão <*Procurar*> será exibida uma lista de Nomes de Unidades; escolha a desejada e acione o botão <*Selecionar*>.

Para incluir ou alterar os dados de um curso do aluno acione o botão <*Novo*> ou <*Alterar*> conforme o caso, e preencha os campos conforme instruções abaixo.

#### **1.7.1. Instruções para preenchimento dos campos**

**Matrícula do Aluno:** Digite a matrícula do aluno ou selecione uma matrícula existente para o aluno através da lupa. Ao acionarmos a lupa no campo Matrícula do Aluno, visualizaremos a tela correspondente a *[Figura 21.](#page-21-0)*

**Nome:** Preenchido automaticamente com o Nome do aluno localizado na tela correspondente a *[Figura 2.](#page-2-0)*

**Código do Curso:** Localize através da lupa o curso no qual deseja vincular o aluno. Após acionar a lupa a tela *[Figura 20](#page-19-0)* será visualizada para localizar o curso.

**Nome Unidade:** Preenchido automaticamente após localizar o código do curso. **Versão do Curso:** Selecione a versão do curso que deseja vincular o aluno. Estarão disponíveis as versões ativas do curso selecionado no campo *Código do Curso*. A versão corrente do curso já vem selecionada como sugestão.

**Ordem de Matrícula:** Indica a prioridade do aluno para realizar matrícula em relação aos demais alunos da instituição. Quanto maior a ordem de matrícula, mais cedo realiza a escolha das turmas. Este número pode ser gerado através de um processamento, na aplicação *Gera ordem de matrícula.*

**Período Atual:** Indica o período atual do aluno na grade curricular, isto é, qual período ele está cursando atualmente.

**Turno:** Indique o turno em que o aluno irá cursar o curso. O sistema sugere o mesmo turno definido no cadastro do curso.

**Forma de Ingresso:** Escolha a forma de ingresso do aluno no curso.

**Ano de Ingresso:** Informe o ano de ingresso do aluno no curso. O sistema sugere o ano definido nos parâmetros de matrícula do curso selecionado.

**Período de Ingresso:** Informe o período de ingresso do aluno no curso. O sistema sugere o período definido nos parâmetros de matrícula do curso selecionado.

**Forma de Evasão:** Este campo deve ser preenchido apenas quando o aluno evadir do curso. É alterado automaticamente quando o aluno não efetua matrícula para *Abandono* ou para *Formado* quando o aluno é definido como formado, pela aplicação de Verificação de Formandos.

**Ano de Evasão:** Este campo deve ser preenchido apenas quando o aluno evadir do curso. É alterado automaticamente quando o aluno não efetua matrícula ou quando o aluno é definido como formado, pela aplicação de Verificação de Formandos.

**Período de Evasão:** Este campo deve ser preenchido apenas quando o aluno evadir do curso. É alterado automaticamente quando o aluno não efetua matrícula ou quando o aluno é definido como formado, pela aplicação de Verificação de Formandos.

**Data de Conclusão:** Este campo deve ser preenchido apenas quando o aluno evadir do curso. É alterado automaticamente quando o aluno é definido como formado, pela aplicação de Verificação de Formandos.

**Data da Colação:** Este campo deve ser preenchido apenas quando o aluno evadir do curso. É alterado automaticamente quando o aluno é definido como formado, pela aplicação de Verificação de Formandos.

**Direito de matrícula:** Indica se o aluno tem direito a matrícula ou não. Se estiver marcado como *Sim,* o sistema bloqueia a matrícula para este aluno.

**Formando:** Selecione a opção desejada que pode ser: **Não Formando:** Aluno cursando um período qualquer do curso, que não o último. **Formando:** Indica que o aluno é um *provável formando*. Apenas estes alunos serão visualizados na aplicação que forma os alunos. **Apto a Formatura:** Indica que o aluno pode se formar. Esta situação pode ser alterada pelo sistema através da aplicação de *Manutenção dos Formandos.*

**Local do vestibular:** Escolha a opção desejada.

**Ano Vestibular:** Informe o ano em que o aluno prestou o vestibular no qual foi aprovado.

**Período Vestibular:** Informe o período em que o aluno prestou o vestibular no qual foi aprovado.

**Instituição Vestibular:** Informe a instituição em que o aluno realizou o vestibular. Se o local for *Interno* este campo é preenchido automaticamente com o código da instituição. Se for *externo,* acione a lupa, que ficará visível ao lado deste campo, e através da tela (*[Figura 15](#page-14-0)*) selecione a instituição desejada.

**Nome da instituição:** Este campo é preenchido automaticamente com o nome da instituição cujo código foi definido anteriormente.

Esta tela (*[Figura 21\)](#page-21-0),* é visualizada após acionarmos a lupa no campo Matrícula do Aluno na tela correspondente a *[Figura 18.](#page-17-0)*

Este campo só será habilitado quando estiver incluindo um novo Curso para um aluno, de forma que se possa escolher para este novo Curso uma matrícula que o aluno possua em outro Curso da Instituição.

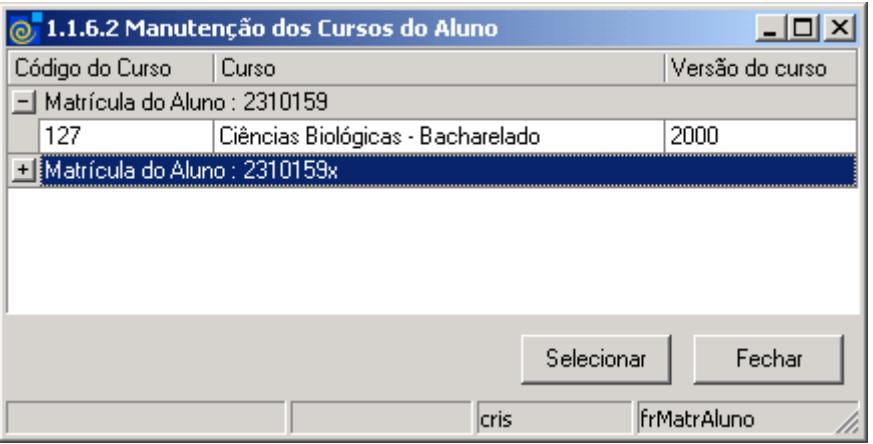

Figura 21

### <span id="page-21-0"></span>**1.8. Guia : Observações**

Nesta guia (*[Figura 22\)](#page-22-0),* é possível visualizar observações como: Data de Registro, Data de Validade e Tipo de Ocorrência.

Se acionarmos o botão <*Novo*>, visualizaremos a tela correspondente a *[Figura 23.](#page-23-0)*

As observações do aluno podem ser de três tipos:

**Advertência para matrícula**: Ao efetuar a matrícula, se o aluno possuir uma observação desse tipo, o sistema irá avisar ao usuário sobre esta observação, mas permite matricular o aluno. **Impedimento de matrícula:** Ao efetuar a matrícula, se o aluno possuir uma observação desse tipo, o sistema irá avisar ao usuário sobre esta observação e bloqueia a matrícula do aluno. **Observações gerais:** Observações gerais, não geram aviso para o usuário.

Estes tipos são definidos quando os documentos referentes aos tipos de observação são criados.

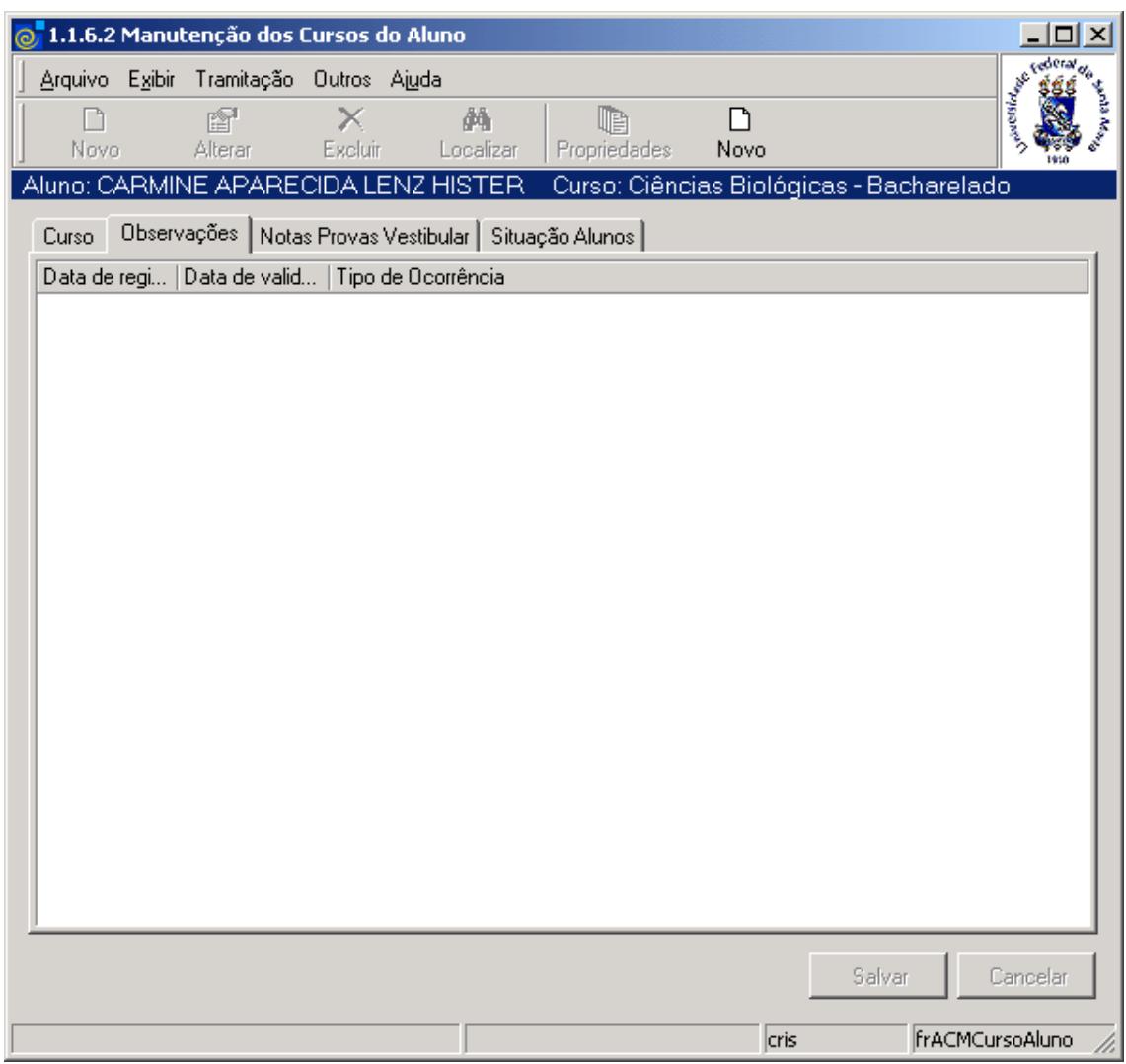

<span id="page-22-0"></span>Figura 22

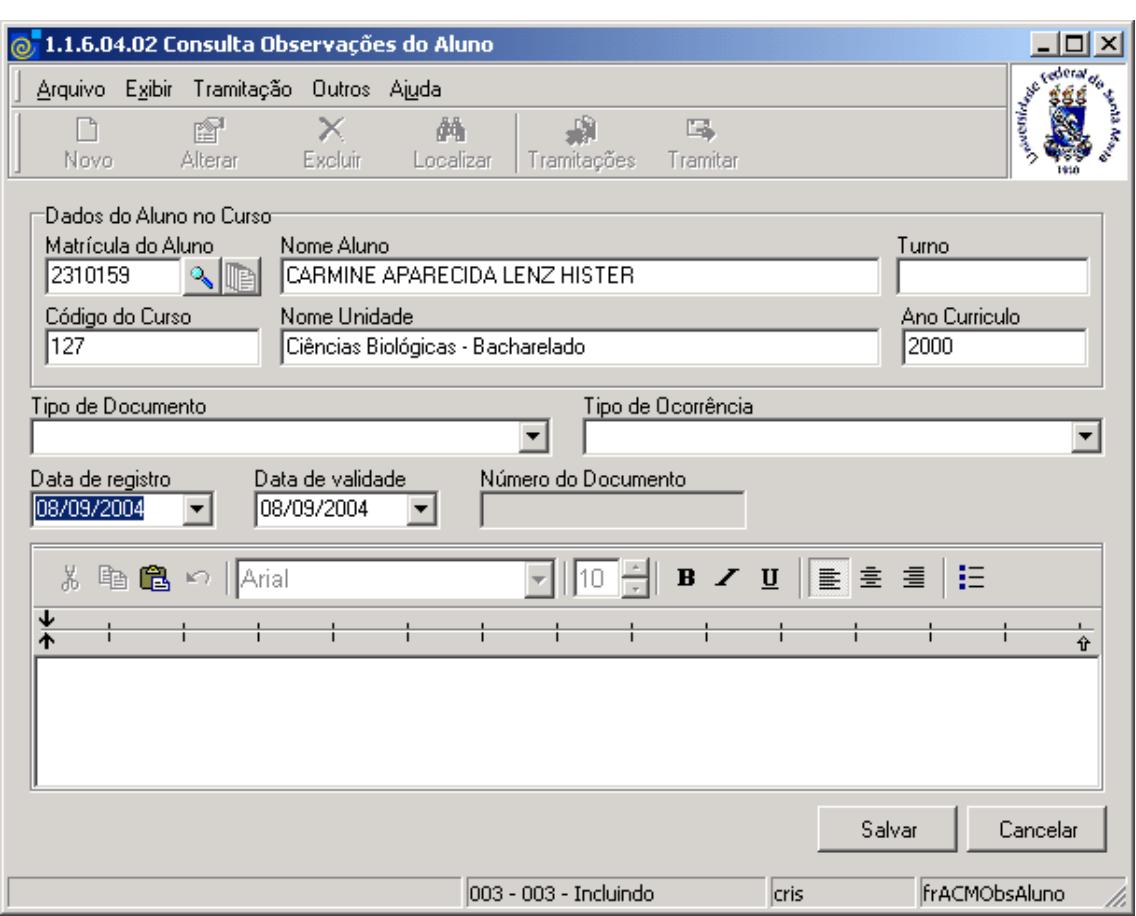

Nesta tela (*[Figura 23\)](#page-23-0)* é possível consultar observações referentes ao aluno.

Figura 23

<span id="page-23-0"></span>Para cadastrar uma nova observação ou alterar uma existente, acione o botão <*Novo*> ou <*Alterar*> conforme o caso. Preencha os campos conforme instruções abaixo.

#### **1.8.1. Instruções para preenchimento dos campos**

**Matrícula do Aluno** – Acione a lupa para localizar a matricula do aluno. Após acionar esse botão visualizaremos a tela correspondente a *[Figura 19](#page-18-0)*.

**Nome Aluno** – Este campo é preenchido automaticamente após localizar a matricula do aluno. **Turno** – Informe o turno.

**Código do Curso** - Este campo será preenchido automaticamente após localizar a matricula do aluno.

**Nome Unidade** - Este campo será preenchido automaticamente após localizar a matricula do aluno.

**Ano Currículo** – Este campo será preenchido automaticamente após localizar a matricula do aluno.

**Tipo de Documento** – Selecione o tipo de documento da observação que deseja cadastrar.

**Tipo de Ocorrência** – Selecione o tipo de ocorrência relacionada ao documento.

**Data de Registro** – Informe a data de registro da observação.

**Data de Validade** – Informe a data de validade da observação.

**Número do Documento** – Este campo será preenchido automaticamente pelo sistema após salvar.

**Campo para Observações** – Descreva as observações necessárias.

Após o preenchimento dos campos acione o botão <*Salvar*> ou <*Cancelar*> conforme o caso.

# **1.9. Guia : Notas Provas Vestibular**

Nesta guia (*[Figura 24\)](#page-24-0)*, será possível visualizar as notas do aluno nas provas do vestibular. Para incluir, alterar ou excluir uma nota, acione os botões a direita da tela, conforme instruções.

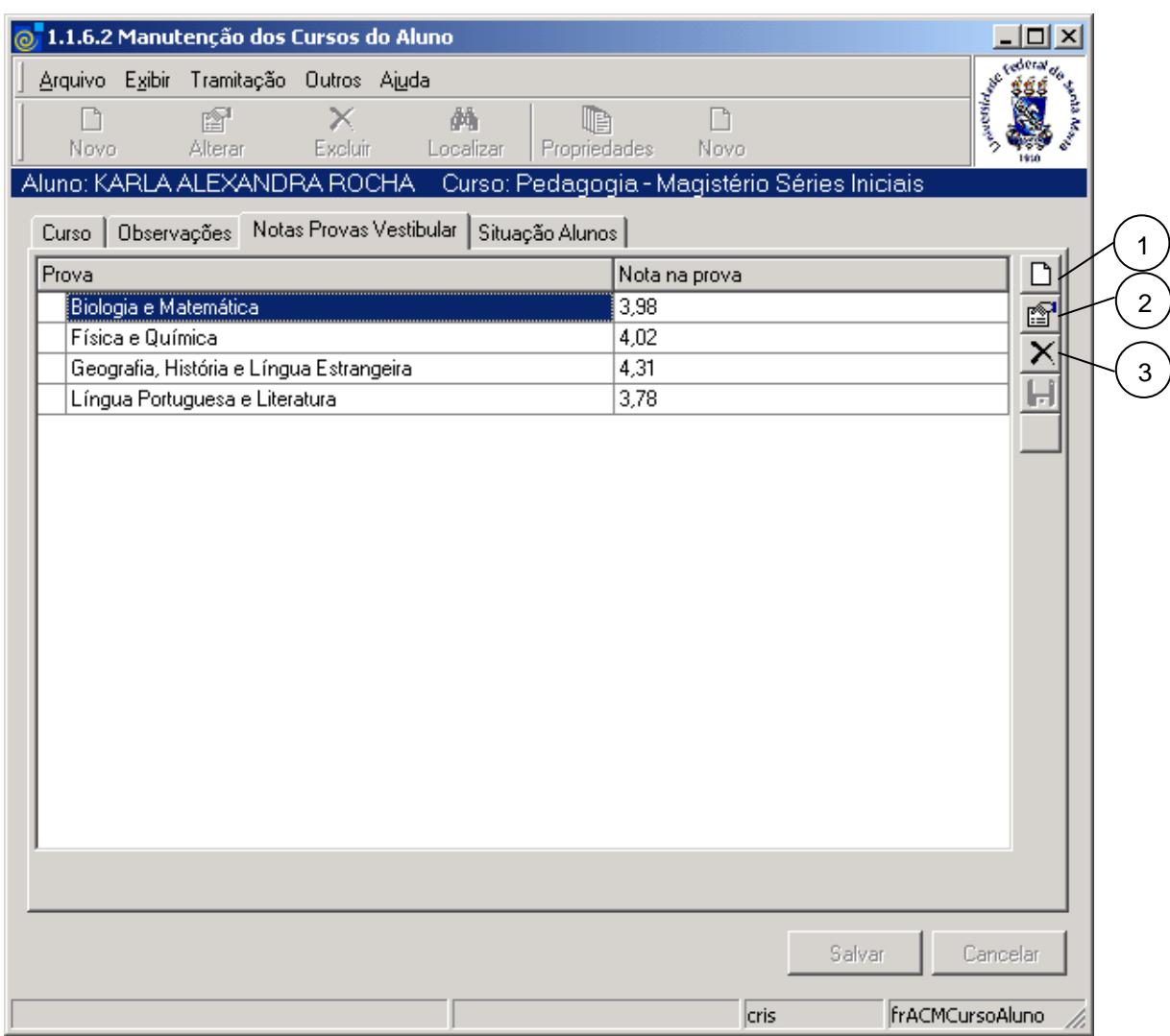

Figura 24

### <span id="page-24-0"></span>**1.9.1. Instruções para funcionalidades dos botões**

**1** – Para incluir uma nova nota, acione o botão <*Novo*> **hec** . Escolha a Prova e informe a nota.

**2** – Para alterar uma nota, selecione a prova que deseja, acione o botão <*Alterar*> e altere a nota.

**3** – Para excluir uma nota, selecione a prova que deseja, e acione o botão <Excluir>  $\vert X \vert$ .

Após acionar os botões <*Novo*> ou <*Alterar*>, serão habilitados os botões <*Salvar Nota*> e <*Cancelar Nota>* 

# **1.10. Guia: Situação Alunos**

Nesta guia (*[Figura 25\)](#page-25-0),* é possível visualizar a situação dos alunos no que se refere a Versão do Curso, Turma, Turno, Número Chamada e Situação.

Se acionarmos o botão <*Novo*> ou <*Propriedades*>, será visualizada a tela correspondente a *[Figura 26.](#page-26-0)*

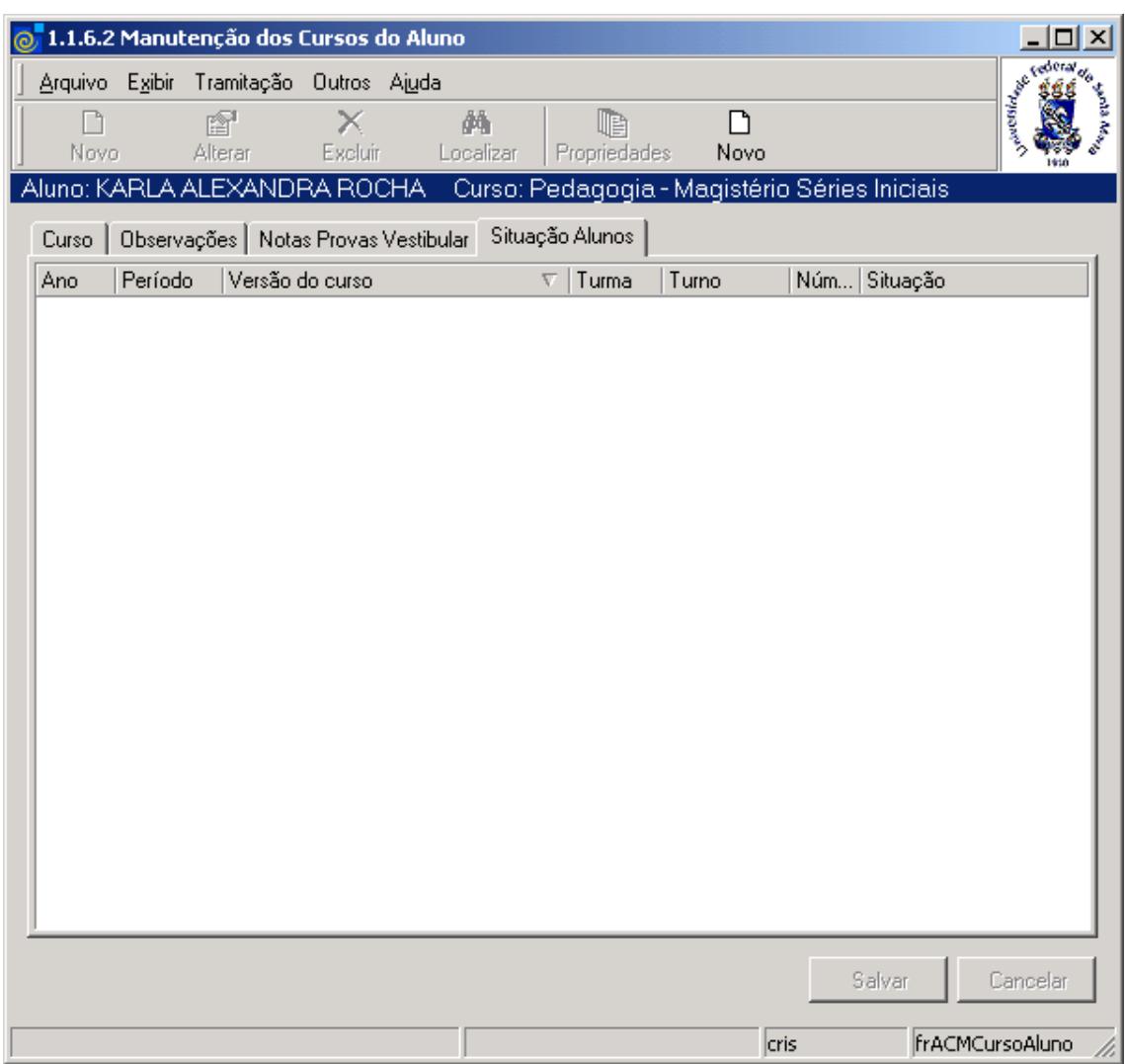

<span id="page-25-0"></span>Figura 25

Nesta tela (*[Figura 26\)](#page-26-0)*, é possível Incluir, Alterar e Excluir dados referentes a situação do aluno no Curso, conforme instruções abaixo.

Para incluir novos dados acione o botão <*Novo*> e preencha os campos conforme instruções abaixo.

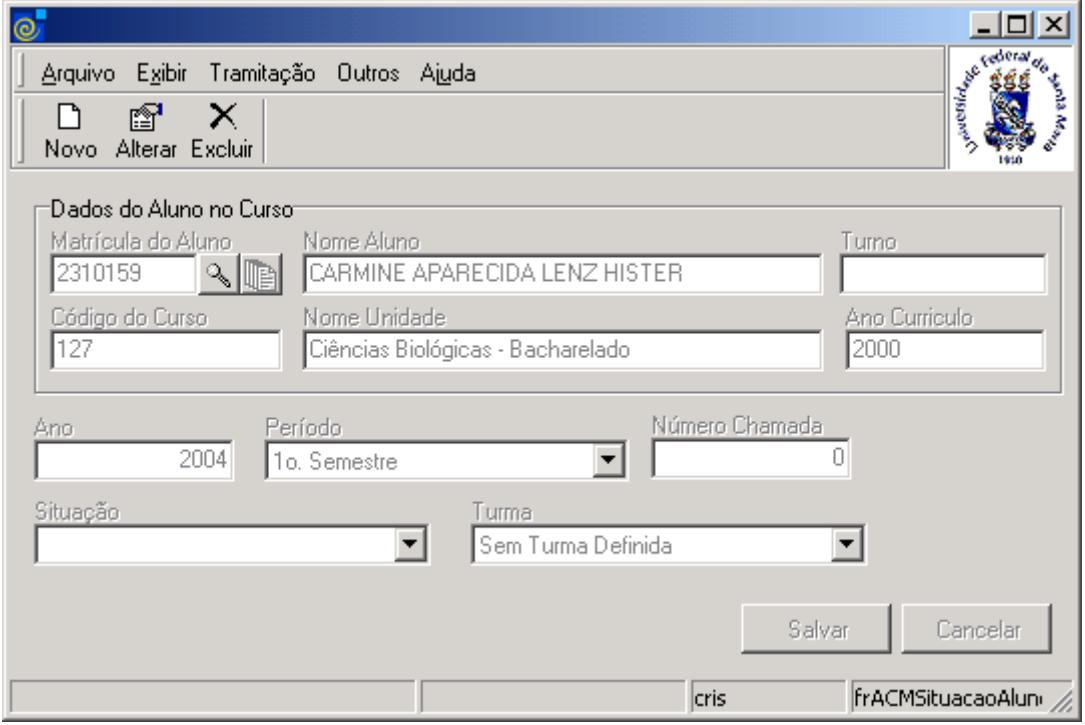

Figura 26

#### <span id="page-26-0"></span>**1.10.1. Instruções para preenchimento dos campos**

**Matrícula do Aluno** – O aluno já vem posicionado conforme o aluno localizado anteriormente na tela de cadastro de um aluno no curso(*[Figura 18](#page-17-0)*). Se desejar cadastrar a situação de outro aluno, basta localizar a matrícula do aluno através da lupa. Após acionar este botão visualizaremos a tela correspondente a *[Figura 19.](#page-18-0)*

**Nome Aluno** – Este campo será preenchido automaticamente, após localizar a matrícula do aluno.

**Turno** – preenchido automaticamente após localizar a matrícula.

**Código do Curso** – Este campo será preenchido automaticamente após localizar a matrícula do aluno.

**Nome Unidade** - Este campo será preenchido automaticamente, após localizar a matrícula do aluno.

**Ano Currículo** - Este campo será preenchido automaticamente após localizar a matrícula do aluno.

**Ano** – Informe o ano referente a situação do Aluno no Curso.

**Período** – Selecione o período referente a situação do Aluno no Curso.

**Número Chamada** – Informe o número de chamada, se houver.

**Situação** – Selecione a situação do aluno, que pode ser: Aprovado, Reprovado, em Curso. **Turma** – Selecione a turma.

Após o preenchimento dos campos acione o botão <*Salvar*> ou <*Cancelar*> conforme o caso.

# **2. Observações de Alunos - Individual**

O objetivo desta aplicação é incluir ou localizar observações referentes ao aluno de uma maneira individual.

# **2.1. Acessando a Aplicação**

1º - Localizar na árvore de navegação o módulo Acadêmico. Abra essa pasta observando a seguinte ordem - Controle Acadêmico – Cadastro do Aluno até a aplicação **Observações de Alunos (Individual)** (*[Figura 27\)](#page-28-0).*

2°- Acione o botão <*Executar*>. Aparecerá a tela correspondente a *[Figura 28.](#page-29-0)*

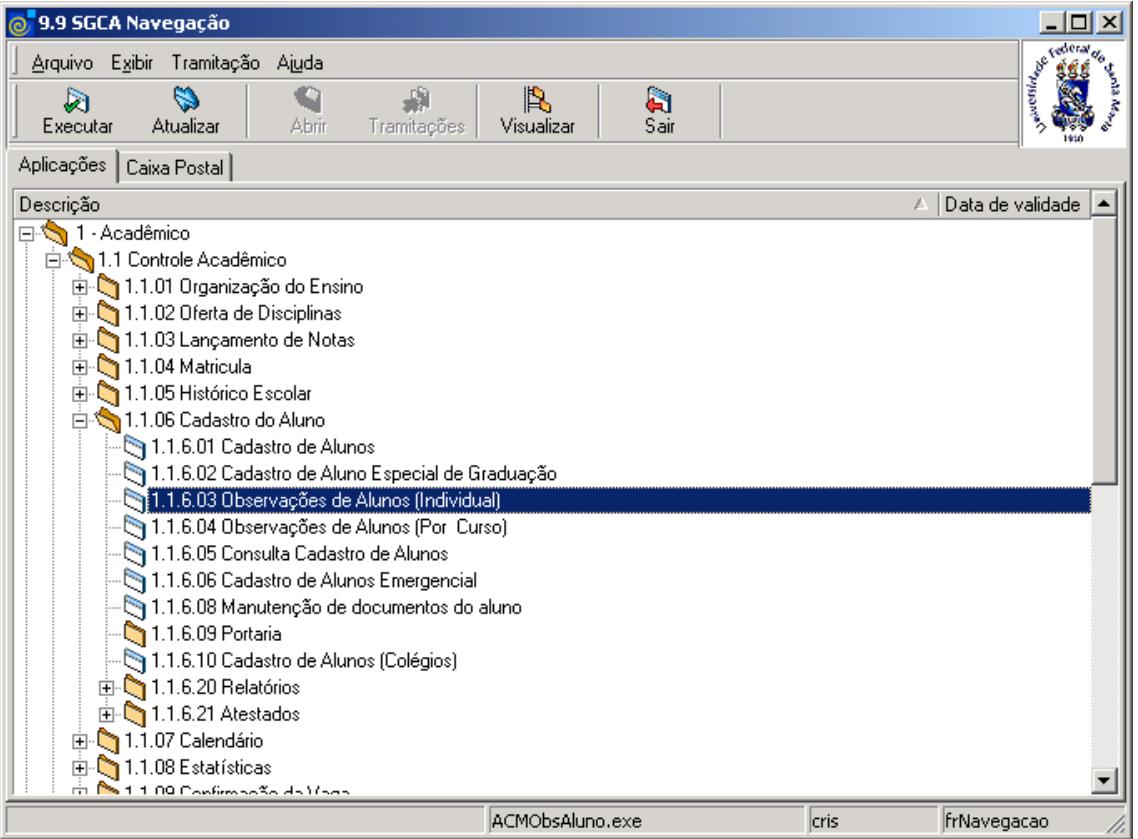

<span id="page-28-0"></span>Figura 27

Nesta tela (*[Figura 28\)](#page-29-0)*, poderá ser incluída uma observação individual referente ao aluno ou localizada uma observação.

Se desejar incluir uma nova observação, acione o botão <*Novo*> e preencha os campos conforme instruções abaixo.

Caso a opção seja por localizar uma já existente acione o botão <*Localizar*>. Após acionar este botão será visualizada a tela correspondente a *[Figura 29](#page-30-0)* .

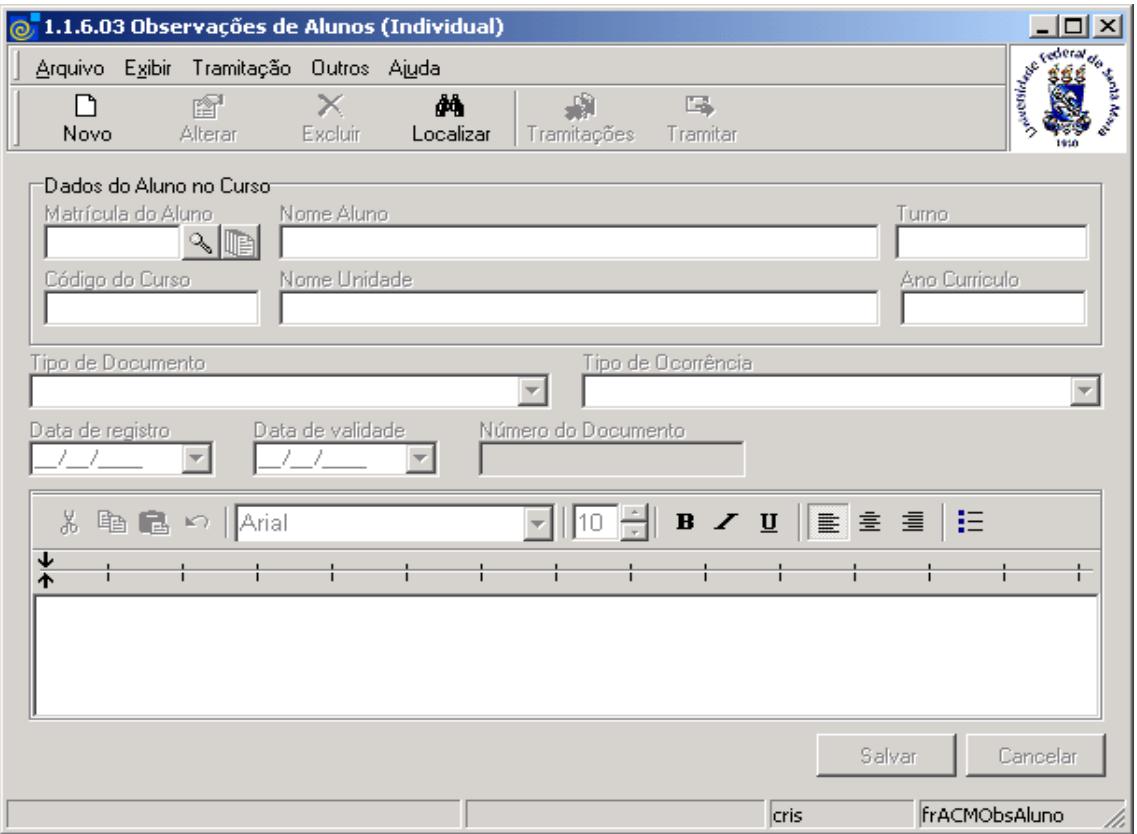

Figura 28

#### <span id="page-29-0"></span>**2.1.1. Instruções para preenchimento dos campos**

**Matrícula do Aluno** – Localize a matrícula do aluno acionando a lupa; após acionar este botão será visualizada a tela correspondente a *[Figura 19.](#page-18-0)*

**Nome Aluno** – Este campo será preenchido automaticamente após localizar a matricula do aluno.

**Turno** – – preenchido automaticamente após localizar a matrícula do aluno.

**Código do Curso** – Este campo será preenchido automaticamente após localizar a matricula do aluno.

**Nome Unidade** - Este campo será preenchido automaticamente após localizar a matricula do aluno.

**Ano Currículo** - Este campo será preenchido automaticamente após localizar a matricula do aluno.

**Tipo de Documento** – Selecione o tipo de documento que pode ser: Impedimento Biblioteca, Impedimento Financeiro, Impedimento por Falta de Documentos, Impedimento por Liminar, Liminar Justiça Federal ou Outros.

**Tipo de Ocorrência** – Selecione o tipo de ocorrência.

**Data de Registro e Data de Validade** – Selecione estas datas.

**Numero do Documento** – Este número é gerado automaticamente pelo sistema.

Após o preenchimento dos campos acione o botão <*Salvar*> ou <*Cancelar*>, conforme o caso.

Nesta tela (*[Figura 29\)](#page-30-0),*será feita a localização de observações referentes ao aluno, conforme instruções abaixo.

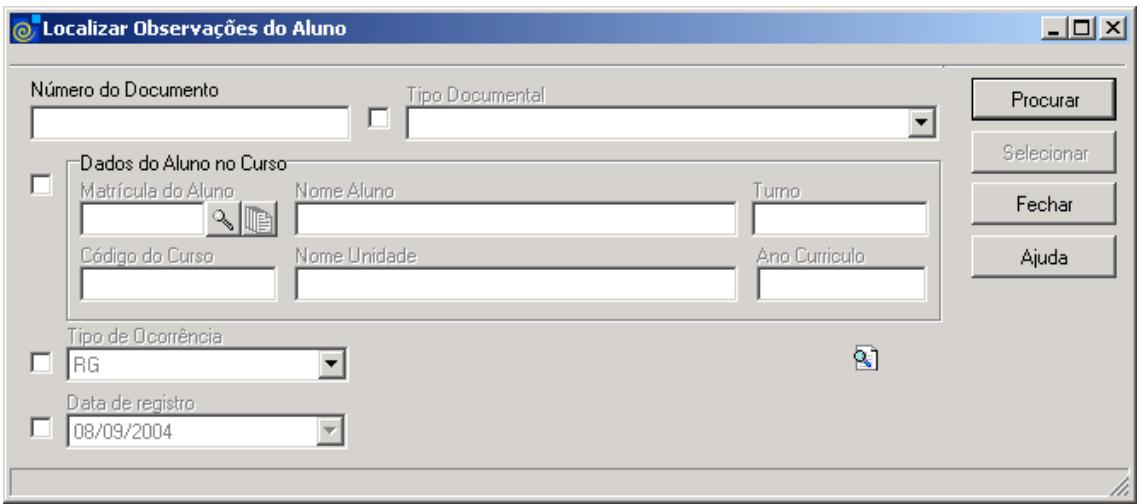

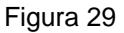

<span id="page-30-0"></span>A **localização** de Observações do Aluno poderá ser feita por uma das seguintes formas:

- 1° Informe o *Número do Documento;* após acione o botão <*Procurar*>.
- 2° A partir da seleção do item *Tipo Documental;* após acione o botão *<Procurar>.*

### **Dados do Aluno no Curso**

 1° - A partir da seleção do item *Matrícula do Aluno.* Selecione este item e acione a lupa para localização da matrícula do aluno; após acionar a lupa, visualizaremos a tela correspondente a *[Figura 19.](#page-18-0)* 

 2° - A partir da seleção do item *Tipo de Ocorrência.* Selecione este item e informe o tipo de ocorrência.

 3° - A partir da seleção do item *Data de Registro*. Selecione este item e informe a data de Registro; após informar a data de registro será visualizada uma lista com matriculas e nomes de alunos. Escolha o desejado e acione o botão <*Selecionar*>.

Após selecionar o aluno desejado, será visualizada a tela correspondente a *[Figura 28,](#page-29-0)* com outros botões habilitados, conforme será exibida na *[Figura 30.](#page-31-0)*

Nesta tela (*[Figura 30\)](#page-31-0)*, é possível Alterar, Excluir e Tramitar uma observação. Os botões <*Alterar*>, <*Excluir*>, <*Tramitações*> e <*Tramitar*> estarão habilitados, após localizar uma observação de aluno na tela correspondente a *[Figura 29](#page-30-0)* .

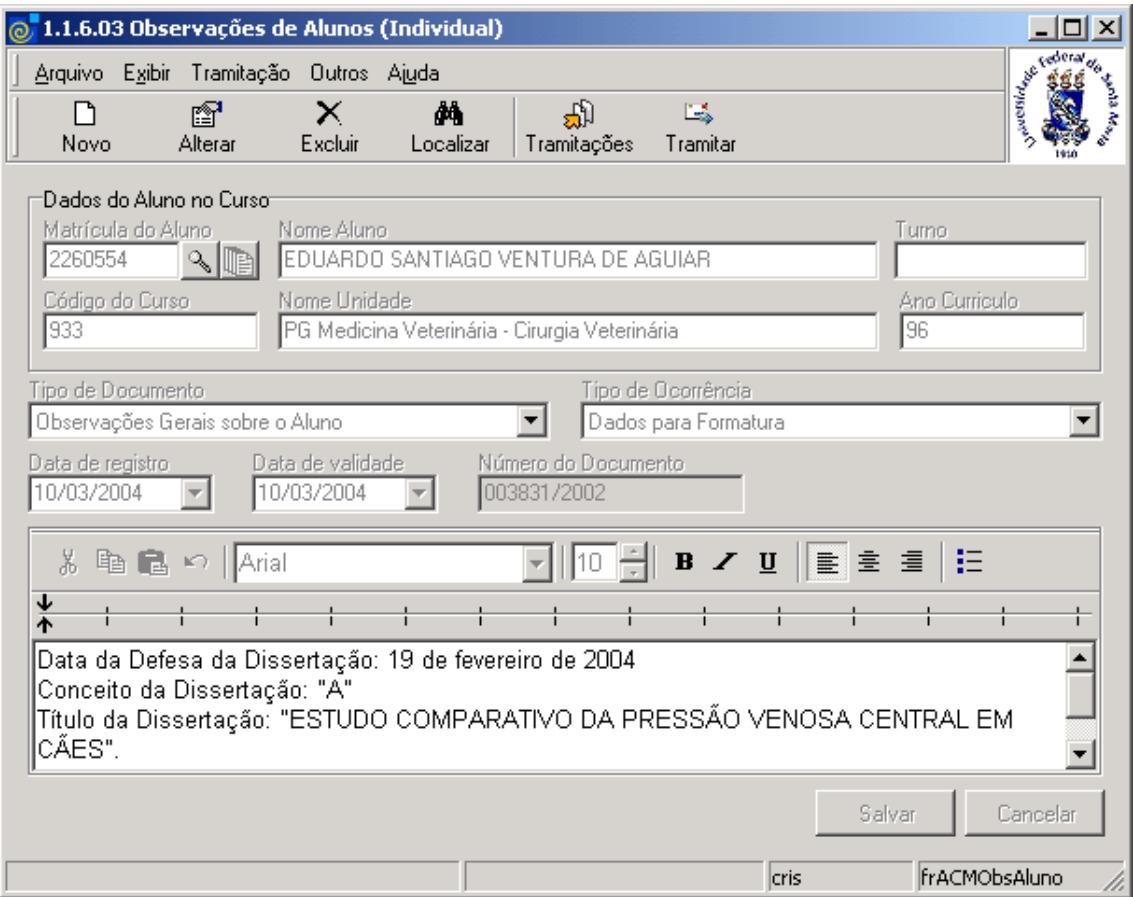

<span id="page-31-0"></span>Figura 30

# **3. Observações de Alunos – Por Curso**

Permite incluir uma observação para vários alunos ao mesmo tempo.

# **3.1. Acessando a Aplicação**

1º - Localizar na árvore de navegação o módulo Acadêmico. Abra essa pasta observando a seguinte ordem - Controle Acadêmico – Cadastro do Aluno até a aplicação **Observações de Alunos (Por Curso)** (*[Figura 31\)](#page-32-0).*

2°- Acione o botão <*Executar*>. Aparecerá a tela correspondente a *[Figura 32.](#page-33-0)*

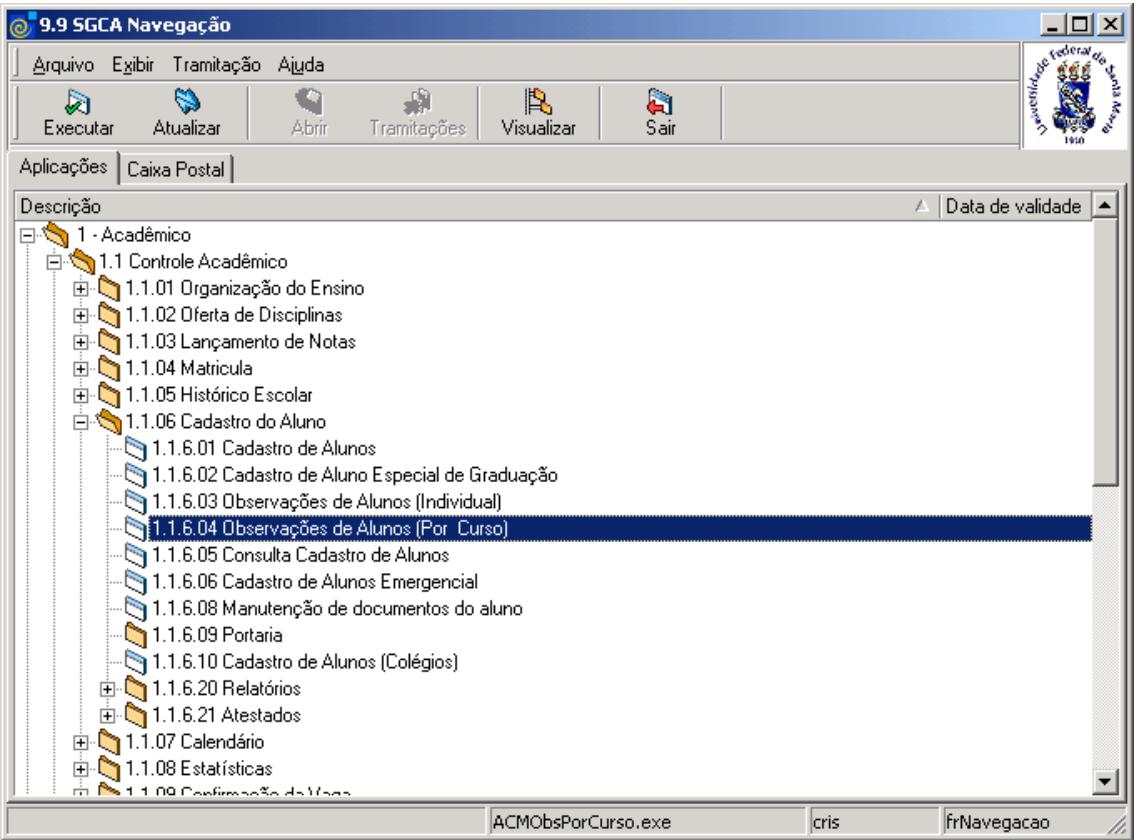

<span id="page-32-0"></span>Figura 31

Nesta tela (*[Figura 32\)](#page-33-0),* serão informadas observações de alunos por Curso; para isso acione o botão <*Novo*>.

Após acionar o botão <*Novo*>, serão habilitados os campos para preenchimento dos dados e a lupa para localização do Curso; acione a lupa e será exibida a tela correspondente a *[Figura 20,](#page-19-0)*  onde será localizado o Curso.

Após localizar o Curso desejado, visualizaremos a tela correspondente a *[Figura 33.](#page-34-0)*

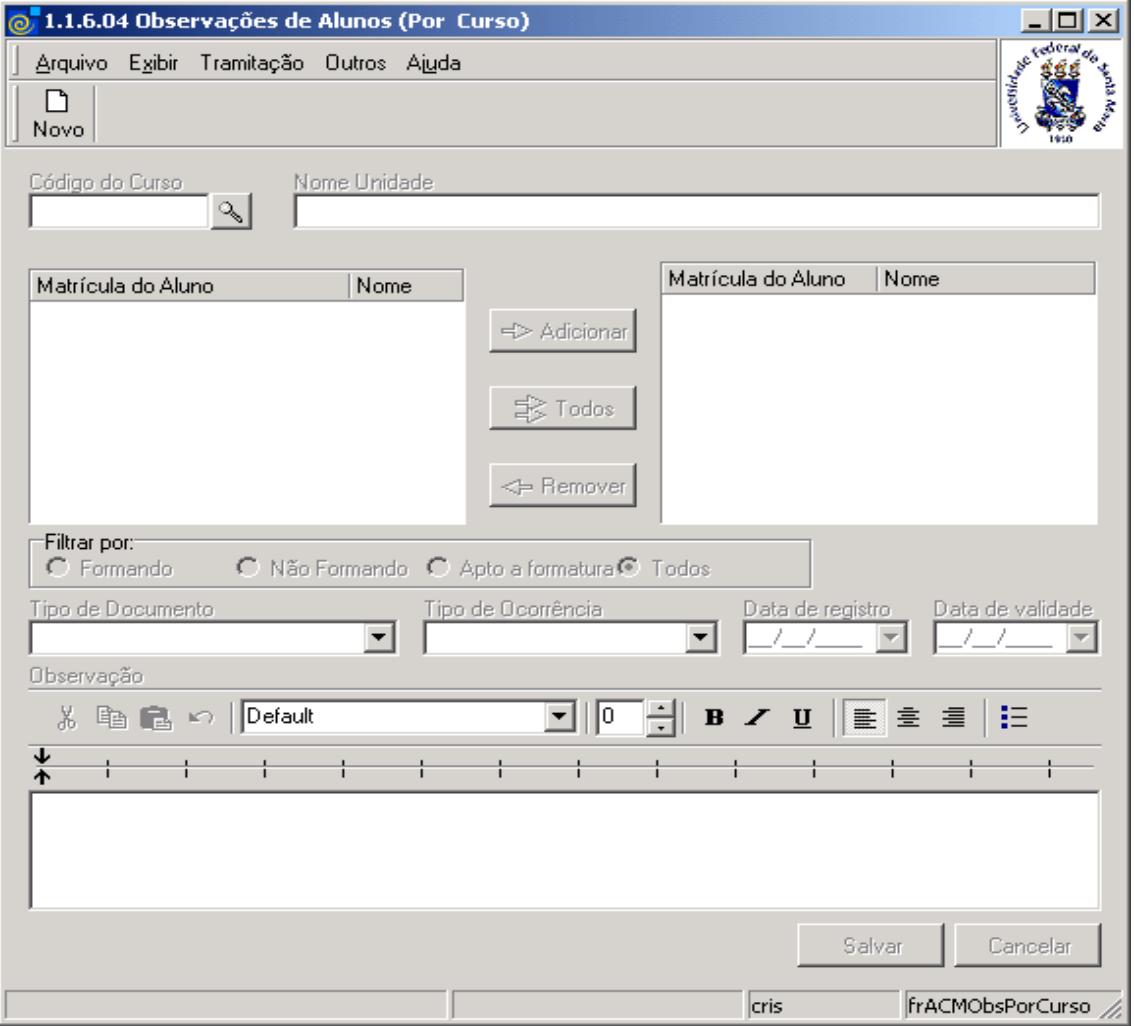

<span id="page-33-0"></span>Figura 32

Nesta tela (*[Figura 33\)](#page-34-0)*, visualizaremos a matrícula e o nome dos alunos do Curso localizado na tela anterior.

Nesta tela é possível filtrar por: Formando, Não Formando, Apto a Formatura ou Todos.

Após fazer a opção no filtro acione o botão <*Adicionar*> ou <*Todos*> para incluir alunos a lista da direita, para os quais a observação será gerada.

Acione o botão <*Remover*> para remover o aluno da lista da direita e não gerar a observação para ele.

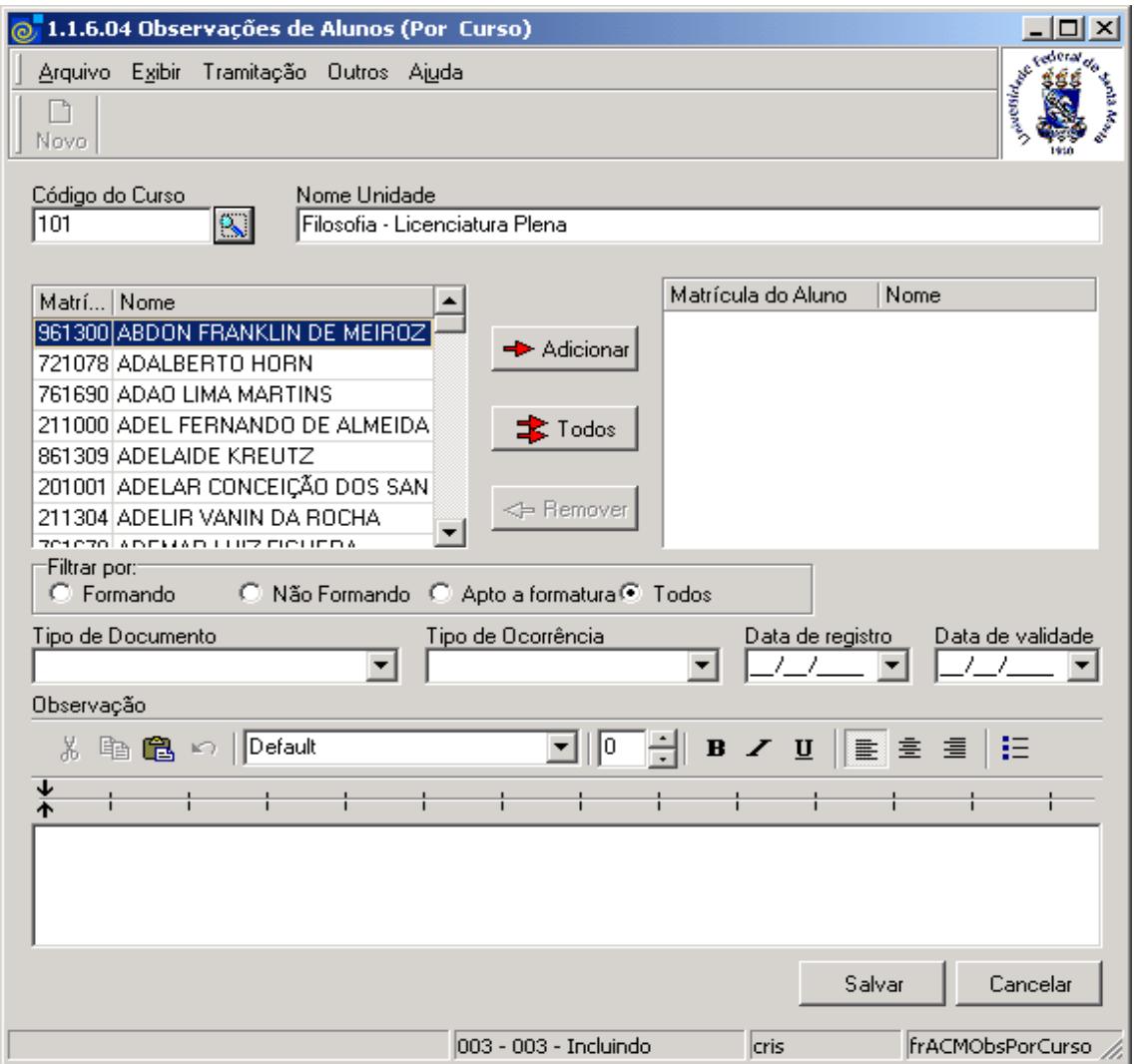

Figura 33

<span id="page-34-0"></span>Escolha o tipo de Documento, Tipo de Ocorrência e as datas de registro e de validade e acione o botão <*Salvar*> ou <*Cancelar*>, conforme o caso.

A ação de salvar, gera a mesma observação para cada um dos alunos relacionados na lista da direita.